**Microsoft** Partneři<br>ve vzdělávání

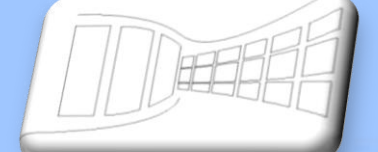

**Chap Alaman Chap** 

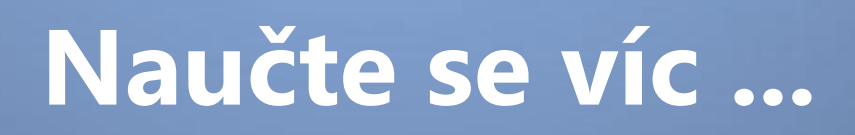

**Metodická příručka**

**Microsoft Office Word 2007**

**Autor: Lukáš Polák**

# **Metodická příručka**

# **Microsoft Word 2007**

Tato publikace vznikla za přispění společnosti Microsoft ČR v rámci iniciativy Microsoft Partneři ve vzdělávání.

Praha 2007

Microsoft pro školství | 2

# Obsah

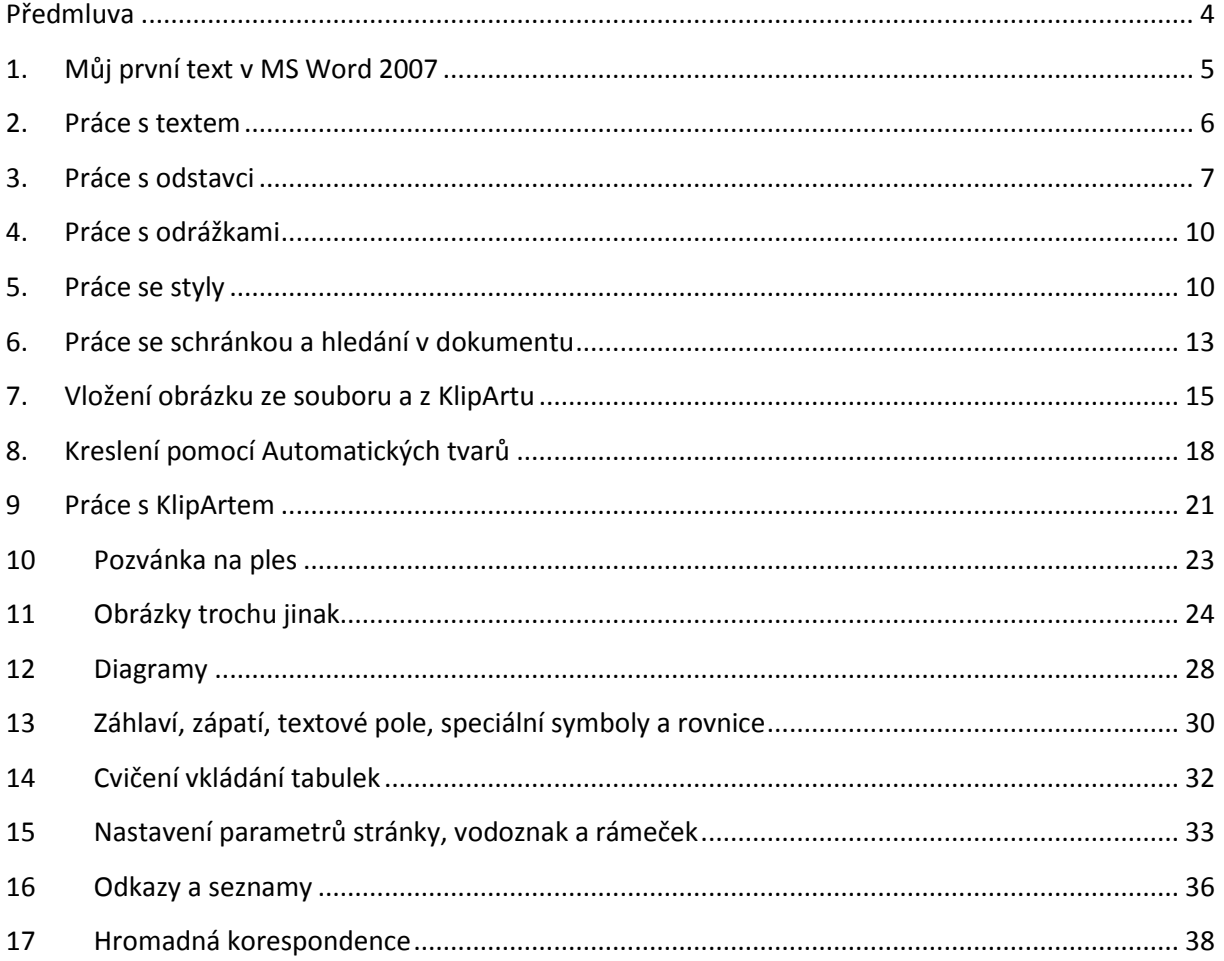

z

# <span id="page-3-0"></span>**Předmluva**

Textový procesor Microsoft Word 2007 je určen nejen k psaní a úpravě dokumentů, ale také jej lze použít k jednoduché sazbě textů. Umožňuje vkládat obrázky, tabulky, seznamy, poznámky pod čarou a podobné objekty používané při psaní. Word umožňuje tyto objekty částečně upravovat, ať už se jedná o změnu velikosti, počet barev, průhlednost atd.

Aplikace Word 2007 doznala mnoha vylepšení. Kromě designu se jedná o kompletně přepracované menu, které bylo nahrazeno Pásem karet. Byl zaveden nový souborový formát Office XML, jehož hlavní předností je vnitřní komprese, další, pro uživatele vítanou novinkou je Živý náhled, vylepšená nápověda, zabezpečení dokumentu, podpora PDF a XPS formátů a další.

Tato kniha je součástí ucelené řady knih Microsoft Office systém 2007.

# **1. Můj první text v MS Word 2007**

<span id="page-4-0"></span>Úplní začátečníci mívají problémy se zapamatováním si funkcí jednotlivých ikon. Samozřejmě, že se jim ikony (obrázky) danou funkci snaží co nejvíce přiblížit či napovědět, ale i přesto je to pro ně obtížné. Proto je vhodné každou funkci několikrát zopakovat.

První, úvodní, hodina bude nezáživná, vyučující představí balík Office 2007.

Microsoft Office systém 2007 je kancelářský balík, obsahující několik programů potřebných pro práci s textem, tabulkami, grafy, prezentacemi, databázemi atd. Výhodou těchto programů je velice snadné ovládání, které je ve všech programech velmi podobné. Nejprve se seznámíte s programem, který se jmenuje Microsoft Word 2007 a který slouží k psaní a úpravě krátkých textů, dlouhých dokumentů anebo publikování článků na blogu.

Vyučující popíše význam jednotlivých ikon v pořadí:

- 1. Typ písma,
- 2. velikost písma,
- 3. tučné písmo, kurzíva, podtržené písmo,
- 4. přeškrtnutý text, horní a dolní index,
- 5. změna barvy papíru pod textem,
- 6. změna barvy textu.

Žáci si mohou jednotlivé ikony nakreslit do sešitu a k nim si napíší jejich funkci. Dále by si mohli zapsat klávesové zkratky tučné písmo, kurzíva a podtržení. Žáci si po opsání textu zkoušejí jednotlivé funkce pro práci s textem.

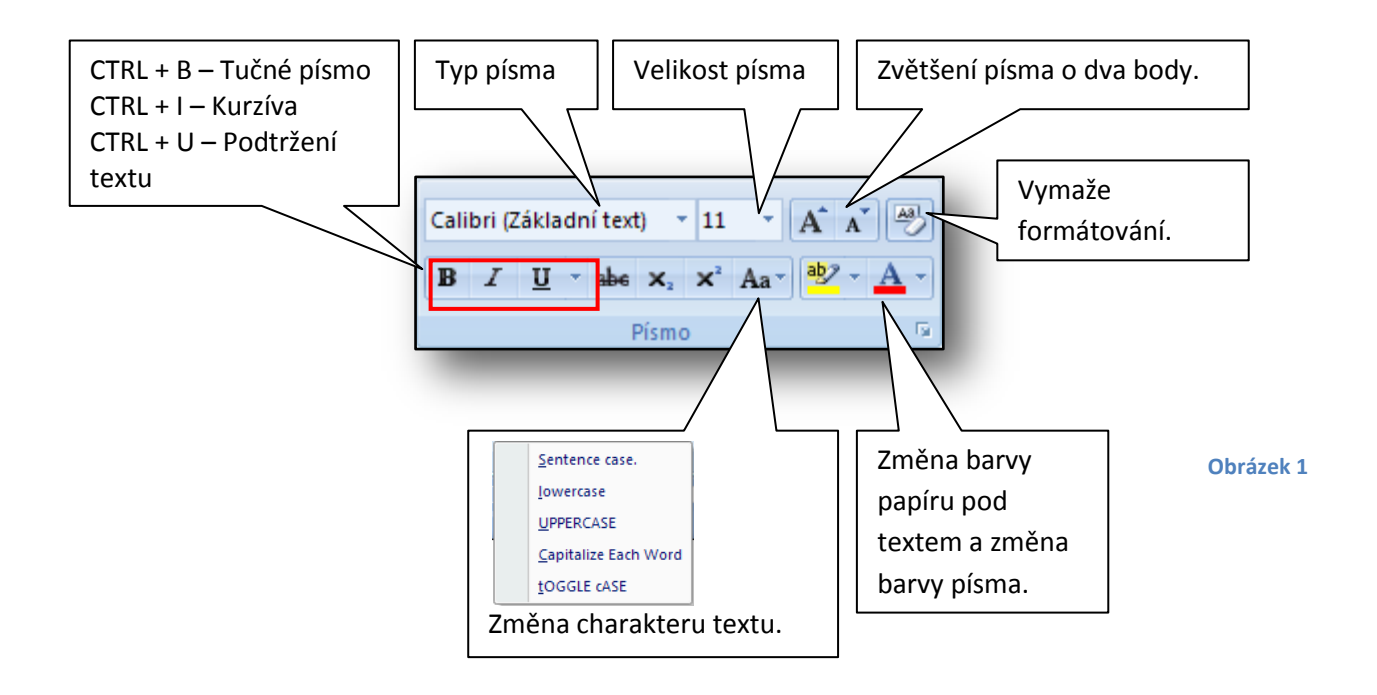

Další důležitou poznámkou, kterou by vyučující měl zdůraznit je to, že pokud chceme měnit typ, velikost a například barvu písma, musí být **text označený**.

Dále by měl vysvětlit, jak se text označuje:

- 1. Pomocí myši (slovo, řádka, odstavec),
- 2. klávesovou zkratkou **CTRL + A** (všechny objekty v celém dokumentu).

I tento postup by si žáci mohli zapsat do sešitu.

Vyučující by měl žáky upozornit na to, že se po napsané tečce na konci věty automaticky píše velké písmeno nové věty.

V neposlední řadě by měl vyučující žáky upozornit na **Živý náhled** označeného textu, dříve než provedou nějakou změnu.

# <span id="page-5-0"></span>**2. Práce s textem**

Vyučující na začátku hodiny spolu s žáky zopakuje význam klávesových zkratek probraných v minulé hodině:

- 1. Tučné písmo CTRL + B,
- 2. kurzíva CTRL + I,
- 3. podtržený text CTRL + U,
- 4. označení celého textu CTRL + A.

Připomene nutnost označení textu, pokud chceme s daným textem či odstavcem pracovat a změnit typ písma, velikost, barvu atd.

Vyučující upozorní žáky na podrobné okno Písmo, kde se také dají nastavit zmíněné parametry písma. Toto okno se zobrazí, **klikneme-li na text pravým tlačítkem myši (Obrázek 2) a zvolíme-li položku písmo (Obrázek 3)**. Tento postup si žáci zapíší do sešitu a vyzkouší jej při cvičení.

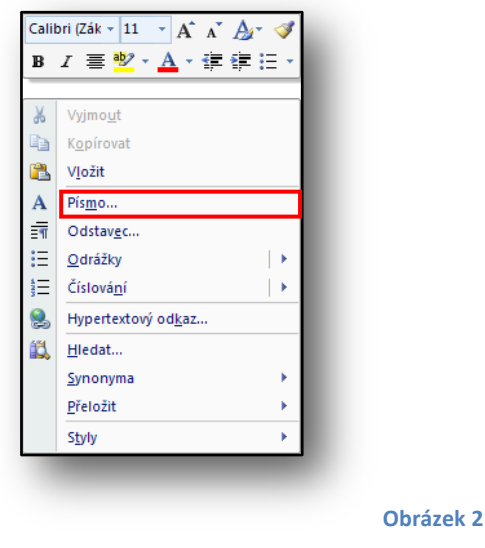

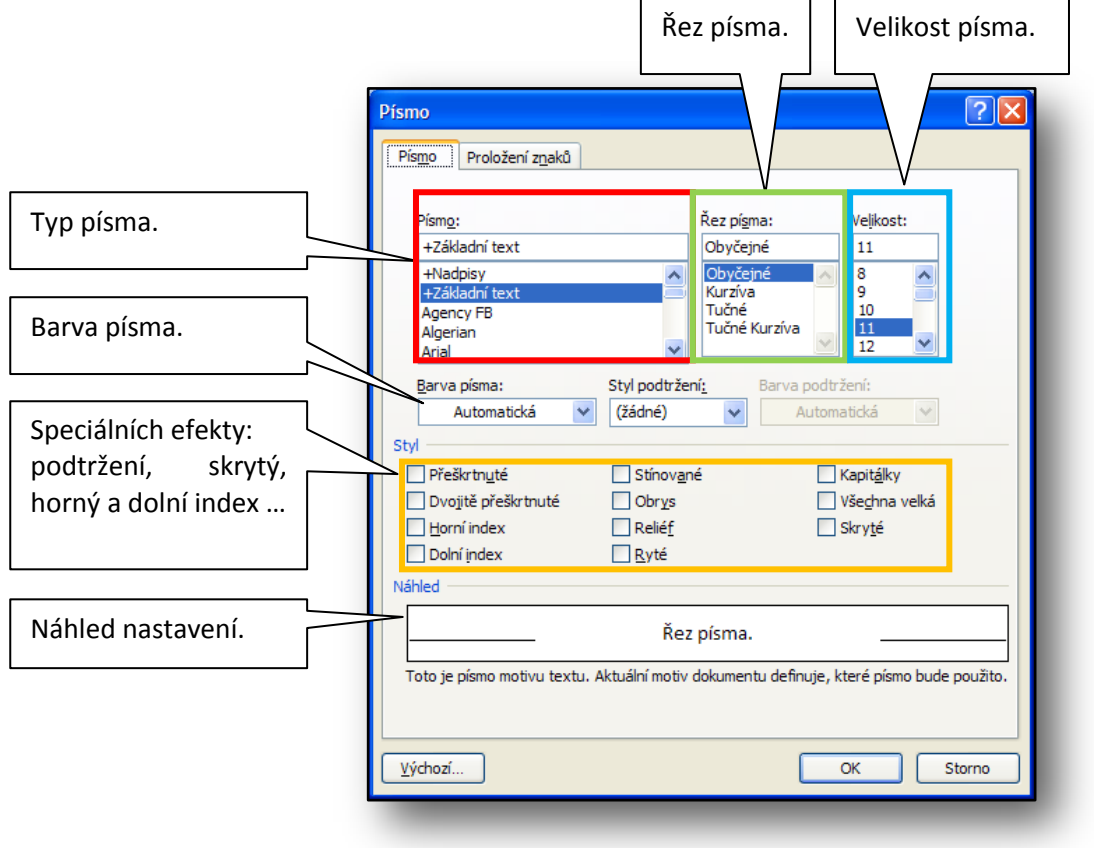

**Obrázek 3**

# <span id="page-6-0"></span>**3. Práce s odstavci**

Vyučující zašle cvičení žákům na jejich školní emaily. Žáci si zapíší do sešitu význam jednotlivých ikon v panelu Odstavec (obr. 4) v pořadí:

- 1. Zarovnání textu doleva, na střed, doprava a do bloku,
- 2. odrážky a číslování
- 3. řádkování, barva papíru pod označeným textem a orámování označeného textu,
- 4. odsazení textu, třídění a zobrazení netisknutelných znaků.

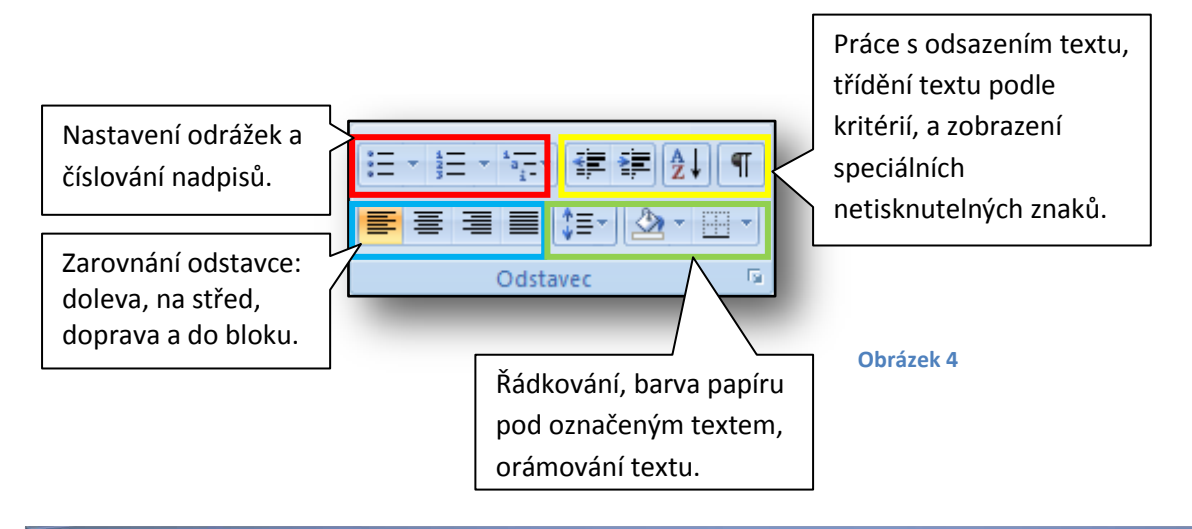

Vyučující by měl, zdůrazní význam ikony  $\boxed{1}$  - zobrazení a skrytí netisknutelných znaků:

- 1. Znak odstavce  $\P$ .
- 2. znak mezera (tečka mezi slovy) ještě před dnešní
- 3. tabulátor (šipka)  $\rightarrow$  odsazení řádku a další.

Dále by měl vyučující žáky seznámit s podrobnou nabídkou Odstavec, která se otevře, klikne-li na odstavec pravým tlačítkem na myši na odstavec a zvolením položky Odstavec (obr. 5).

Žáci sami poznají, že text, který není formátován se špatně čte, špatně se v něm orientuje.

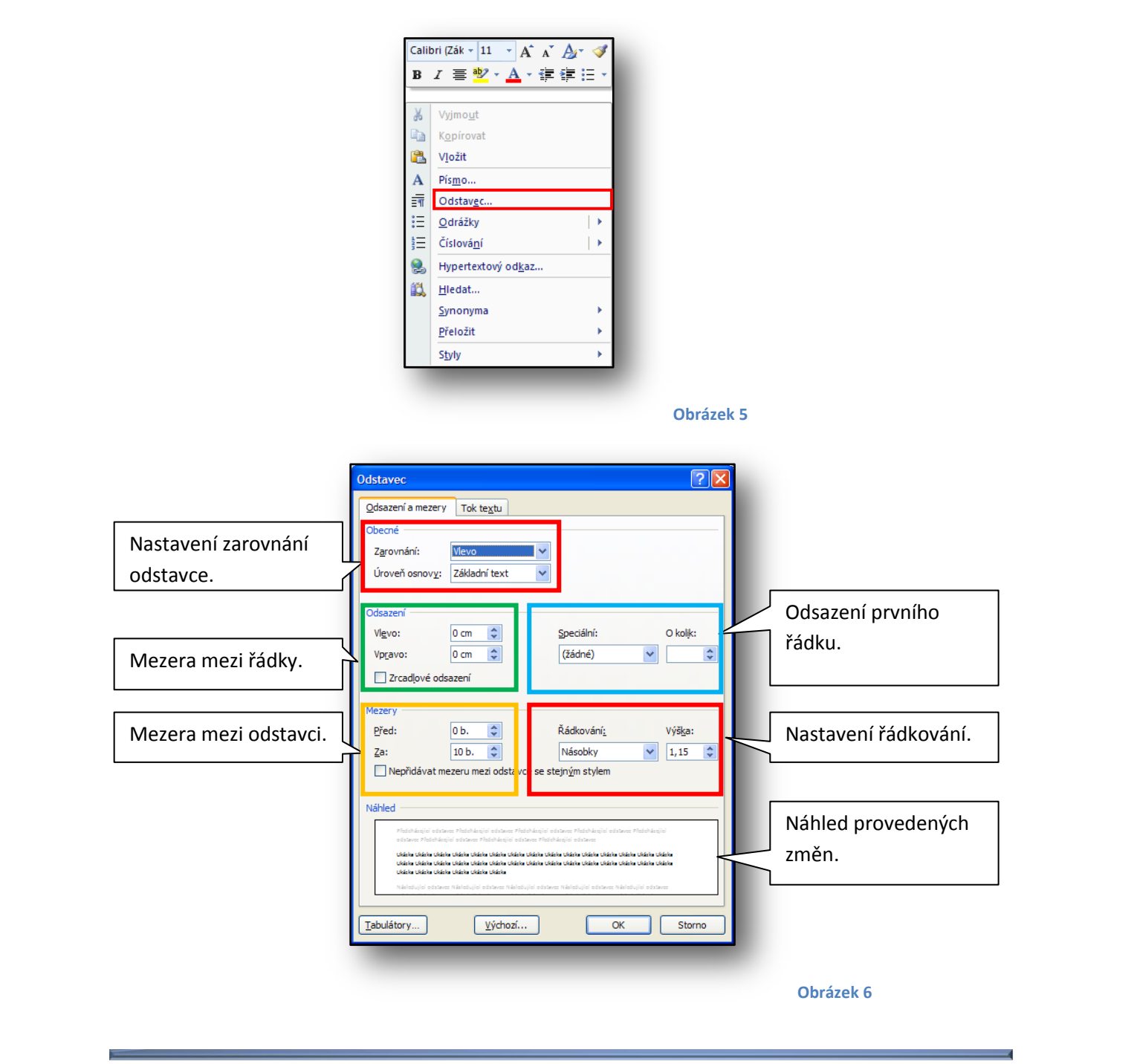

**Vyučující musí**, vzhledem k další práci s dokumenty v dalších hodinách, **zdůraznit**, že odsazení první věty odstavce se nedělá pomoci několikerého zmačknutí mezerníku, ale za pomoci funkce odsazeni v nastavení Odstavce (obr. 6).

Dříve, než začnou žáci upravovat text, měli by se dozvědět základy typografie.

MS Word je textový procesor a umožňuje jednoduchou sazbu textů a dokumentů. Proto je nutné, aby žáci znali základy typografie neboli estetické úpravy textu a vhodné volby písma.

Základní klasifikace písem:

1) antikvy – serifová písma (Garamond, Centaur, Times New Roman, Baskervil),

2) grotesky – bezserifová písma (Helvetica, Univers, Avant Garde, **Gill Sana**),

3) neproporcionální písma – psací stroj,

4) ozdobná písma (Cloister, Fette Fraktur, Fiesta).

Nejčastější parametry odstavce v knize:

1) zarovnání do bloku,

2) velikost písma 10 až 12 bodů,

3) řádkování jednoduché nebo 1.5 a odsazení prvního řádku 1.25 cm,

4) mezera před odstavcem 6 bodů a mezera za odstavcem 12 bodů.

Obvyklé velikosti textu:

1) 5– 7 bodů - inzerce, seznamy, slovníky, jízdní řády

2) 7– 8 bodů - noviny, knihy malého formátu

3) 9 bodů - časopisy a knihy

4) 10 bodů - většina knih a příruček

5) 11– 12 bodů - knihy většího formátu, pro starší děti

6) větší než 12 bodů - dětské knihy

Zvýrazňování textu: (řazeno od nejvhodnějšího k méněvhodným)

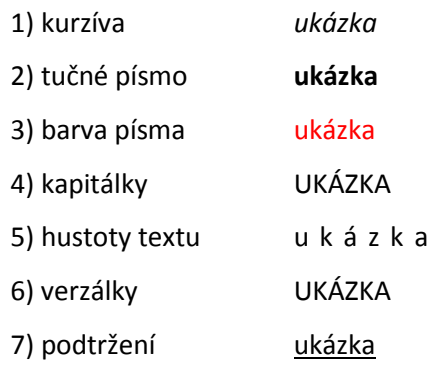

## **4. Práce s odrážkami**

<span id="page-9-0"></span>Na začátku hodiny si žáci zopakují formátování odstavců, které jim vyučující zašle na jejich školní emaily.

Další úkol, který mají žáci vypracovat, je nastavit odrážky a číslování.

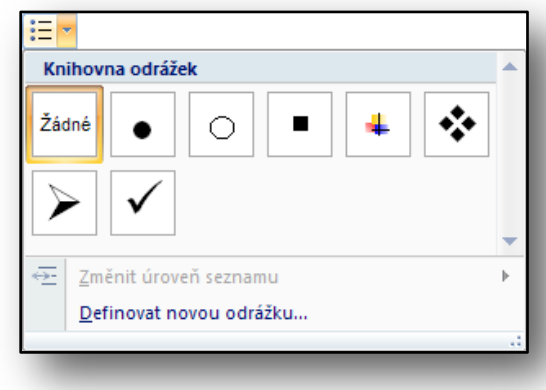

#### **Obrázek 7**

V minulé hodině se žáci pouze seznámili s jednotlivými ikonami panelu Odstavec v Pásu karet. V této hodině by se měli podrobněji seznámit s možnostmi nastavení odrážek a číslování.

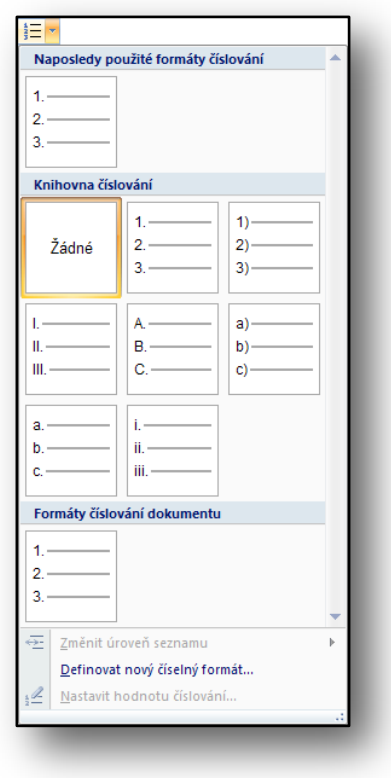

**Obrázek 8**

## <span id="page-9-1"></span>**5. Práce se styly**

Práce se styly patří k jednomu z nejdůležitějších úprav dokumentu. Kdo místo stylů nadpisů používá tučné písmo a místo číslování nadpisů používá samotná čísla, měl by přestat psát dokumenty v MS Word a vrátit se zpět k poznámkovému bloku.

Umět správně používat styly nadpisů, odstavců a číslování nadpisů, obrázků a tabulek, je pro profesionální práci s MS Word velmi důležité. Správné použití stylů velmi urychluje a zjednodušuje práci.

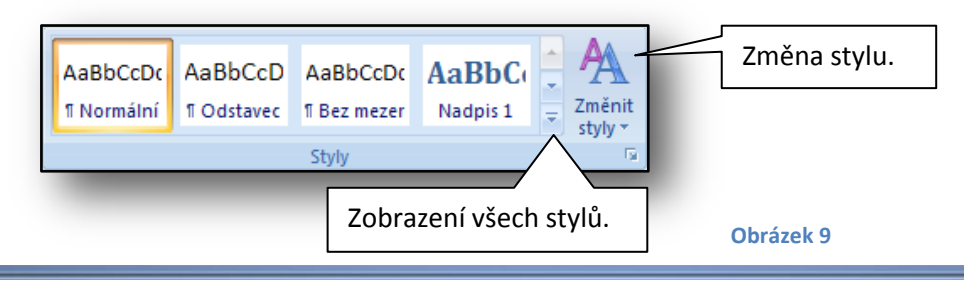

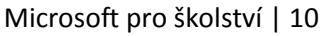

Je velmi důležité, aby vyučující žákům vysvětlil a zdůraznil, že nadpisy se nedělají tak, že se nadpis napíše tučným písmem. Ale že se k vytvoření nadpisu z textu použije vhodný styl, který se může následně očíslovat.

Důležité je to hlavně proto, aby se daly následně snadno a profesionálně vytvářet obsahy dokumentů, seznamy obrázků a tabulek.

Tyto zásady by si žáci měli zapsat do sešitů.

Na obrázku číslo devět výše je vidět panel Styl v Pásu karet. Velkou část panelu zaujímají již definované styly, které lze okamžité použít na označený text. Zde je vhodné upozornit žáky na Živý náhled, dříve než si nějaký styl vyberou.

Vyučující by měl žáky upozornit, aby se pozorně podívali na rozdíly meze jednotlivými styly Nadpisů 1, 2 a 3. Barva nadpisu, mezera před a za nadpisem.

Až žáci vytvoří nadpisy, tak přistoupí k jejich očíslování.

Samotné očíslování je velice jednoduché a stačí pouze kliknout na číslování v panelu Odstavec.

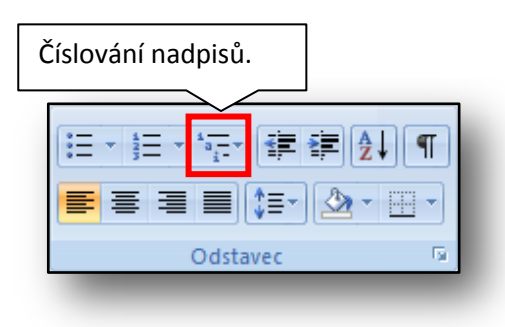

**Obrázek 10**

Po kliknutí na ikonu zvýrazněnou výše, se zobrazí nové okno s předdefinovanými styly číslování. Žák má na výběr mezi jednoduchým či vícenásobným číslováním.

Na obrázku číslo jedenáct je červeně zvýrazněno vhodné číslování pro cvičení. Jedná se o vícenásobné číslování nadpisů.

Při samotném číslování musí být blikající kurzor na nadpisu.

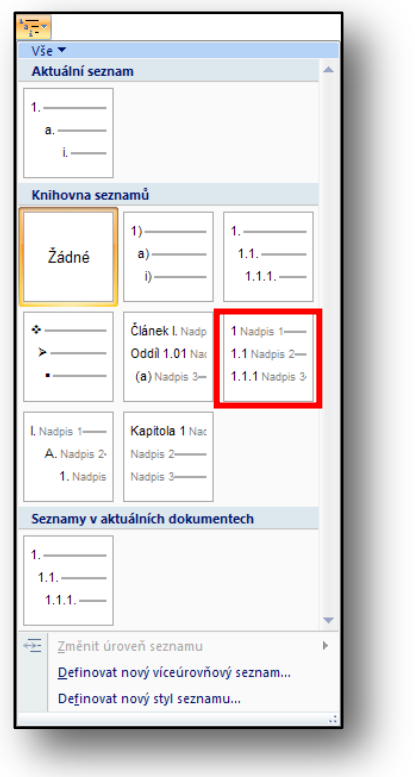

**Obrázek 11**

Pokud jsou styly nadpis správně nastaveny a očíslování (není podmínkou), můžeme přistoupit k vytvoření obsahu.

Vytvoření obsahu je otázkou několika málo klinknutí. Vše jde automaticky.

Nejprve klikneme myší a umístíme tak blikající kurzor v dokumentu na místo, kam chceme vložit vytvořený obsah.

Na obrázku číslo dvanáct je vidět, v jaké části Pásu karet se vložení obsahu nachází.

Žáci poté vyzkouší další možné typy obsahů, které jsou v nabídce.

V dalších hodinách se budeme zabývat vkládáním obsahu tabulek a obrázků a k této části menu se ještě vrátíme.

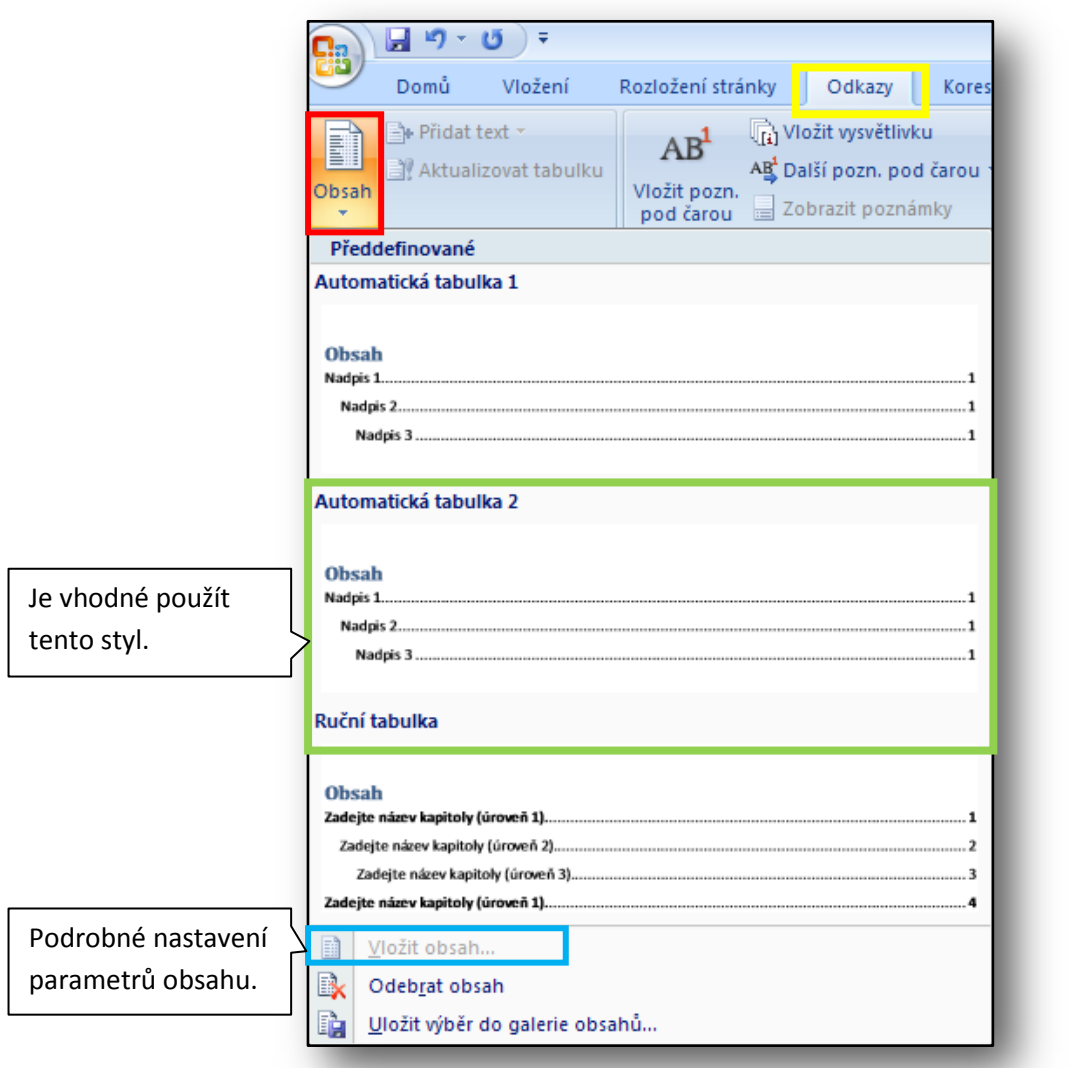

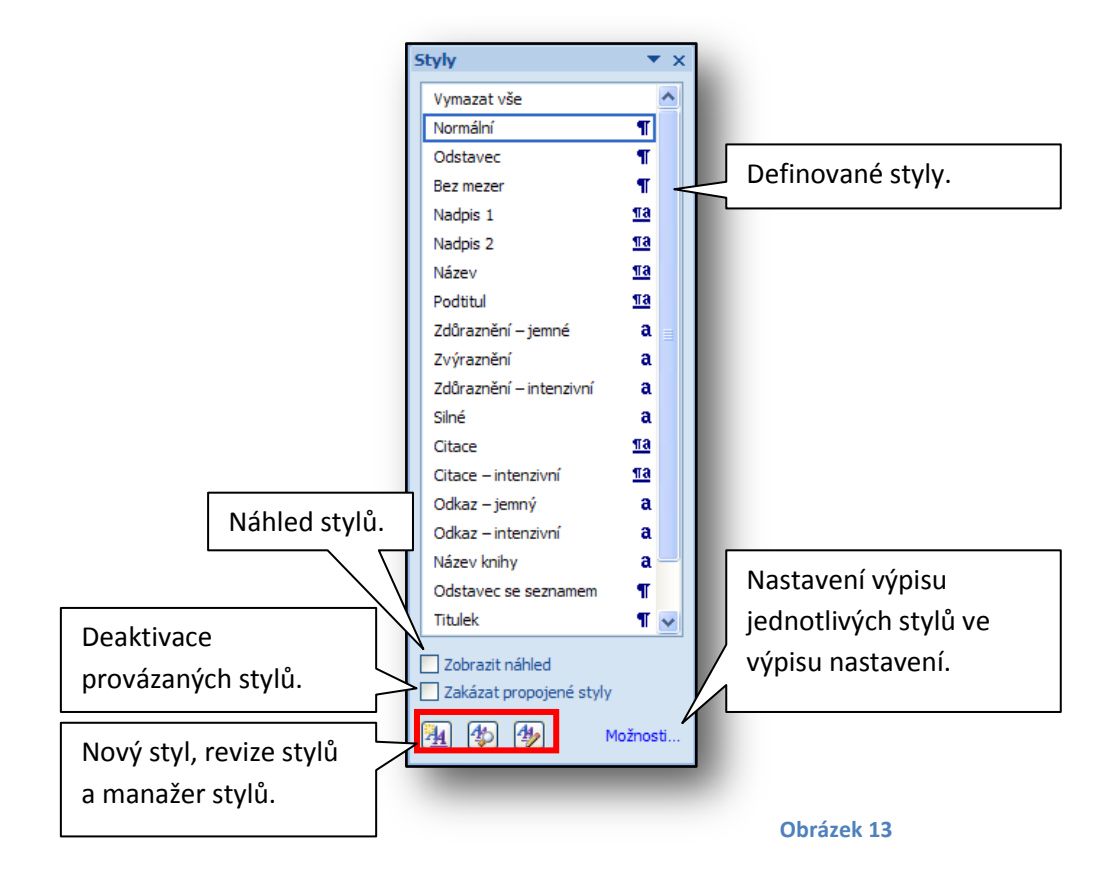

# <span id="page-12-0"></span>**6. Práce se schránkou a hledání v dokumentu**

Používání schránky urychluje práci s dokumentem, proto je důležité, aby se žáci naučili se schránkou pracovat. Žáci by již měli mít v sešitech zapsány klávesové zkratky, to ovšem neznamená, že si je nemohou zapsat znovu spolu s postupem práce.

Na obrázku číslo čtrnáct je panel Schránka v Pásu karet.

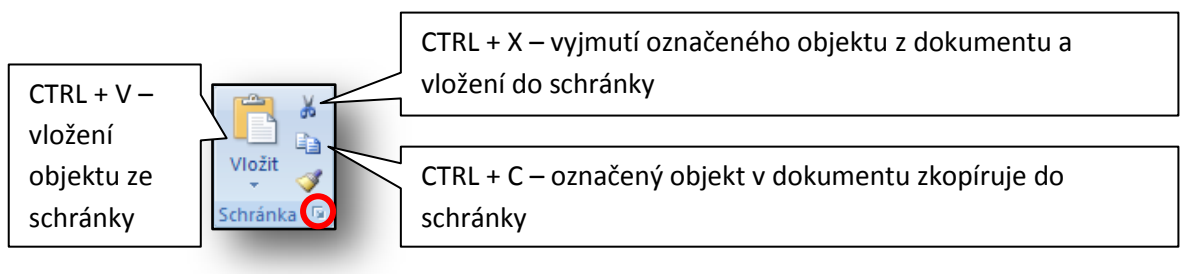

Vyučující žáky upozorní na to, že pokud chtějí kopírovat text, obrázek, tabulku respektive jakýkoliv objekt, musí daný objekt být označený nebo aktivní. Na obrázku číslo patnáct je ukázka.

Na tom samém obrázku je vidět nabídka, která se zobrazí při kliknutí pravým tlačítkem na označený objekt.

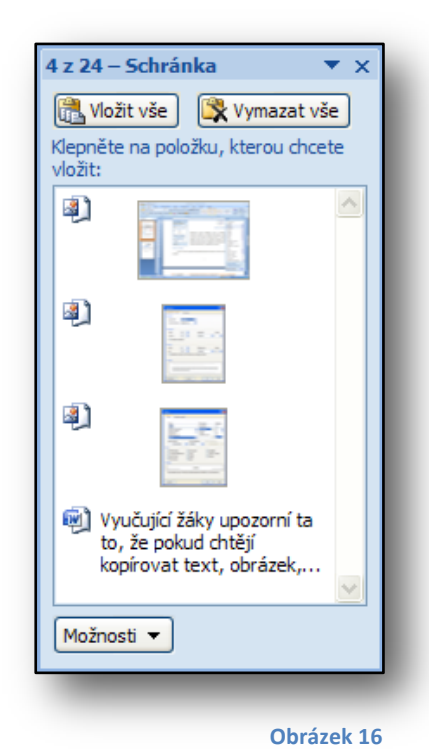

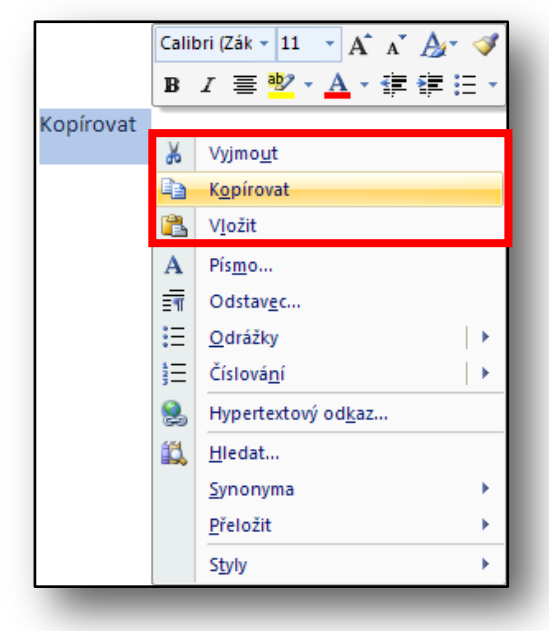

**Obrázek 15**

Klikneme-li levým tlačítkem myši na tlačítko zvýrazněné červenou značkou na obrázku číslo čtrnáct, zobrazí se obsah schránky. Jak je vidět na obrázku číslo šestnáct. V obsahu se skrývají objekty, které jsme do schránky přesunuli pomocí příkazu *kopírovat* nebo *vyjmout*. Objekty ze schránky jdou samozřejmě vložit do dokumentu na požadovanou pozici.

Žáci při cvičení vyzkouší oba způsoby kopírování (pomocí myši a pomocí klávesových zkratek).

Na obrázku číslo sedmnáct je zobrazen panel Hledání v dokumentu.

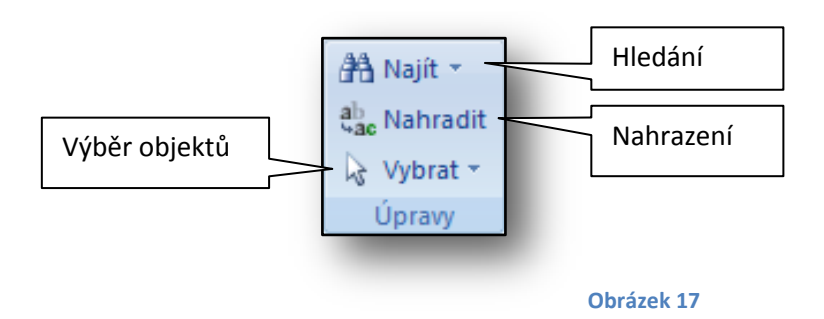

K hledání textů v dokumentu je možné použít panel na obrázku číslo sedmnáct nebo použít klávesovou zkratku CTRL + F. V obou případech se zobrazí nové okno podle obrázku níže.

Jedná se o univerzální okno, které slouží k vyhledávání, nahrazování textu textem a k přesunu na určitý objekt v dokumentu.

Žáci si postupně vyzkouší najít a nahradit text.

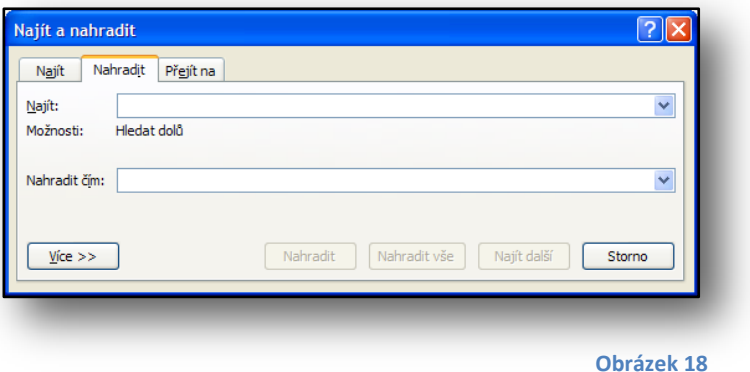

# <span id="page-14-0"></span>**7. Vložení obrázku ze souboru a z KlipArtu**

Žáci a ostatní uživatelé se během své práce setkají s problémem, jak použít obrazové materiály v dokumentu. K vložení obrazových materiálů do dokumentu slouží v Pásu karet Vložit panel Obrázky.

I při vkládání obrazových objektů platí, že daný objekt se vloží na pozici, kde je umístěn blikající kurzor.

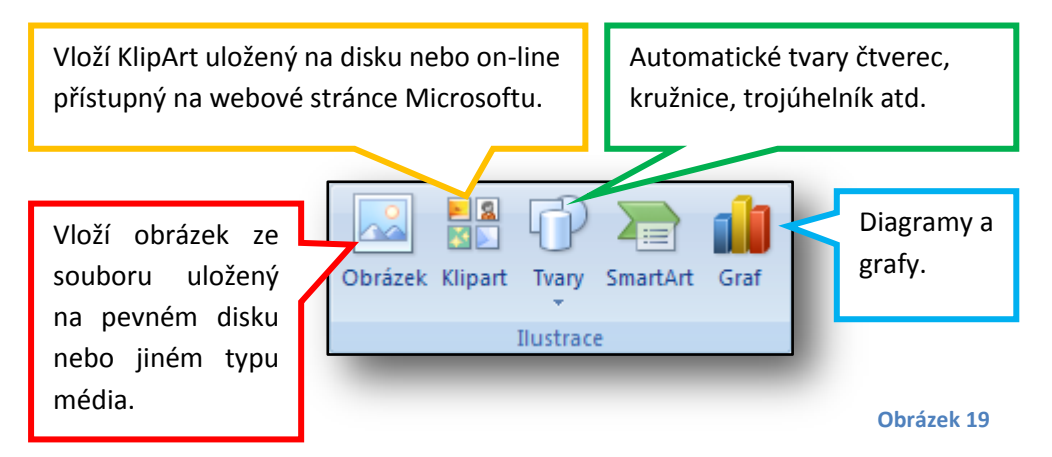

Při vkládání obrázků ze souboru se otevře standardní dialogové okno práce se souborem.

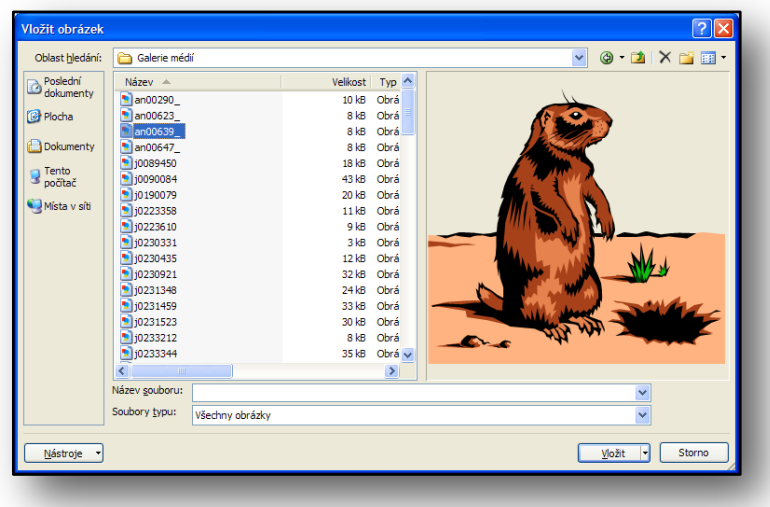

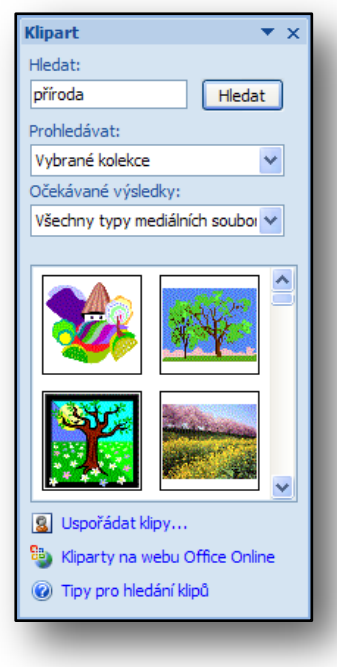

Zvolením možnosti vložení KlipArtu se v pravé části pracovní plochy MS Word 2007 objeví nové okno, ve kterém je možné vyhledávat konkrétní obrázek nebo všechny (nenapíše-li se název do pole hledání), viz obr. č. 21.

Hledání lze specifikovat na kategorie a typy souborů.

Pomocí automatických tvarů lze velice snadno a rychle sestavit poměrně pěkný obrázek. Dále lze pomocí automatických tvarů dokument vylepšit. Žáci budou několik cvičení věnovat práci s automatickými tvary a naučí se je používat.

Na obrázku číslo dvacet dva jsou zobrazeny použitelné automatické tvar.

> $A \equiv$  $\mathcal{V}_\mathrm{g}$

 $\mathcal{R}$ 

Čáry

Základní tvary

Plné šipky

 $\n <$ Vývojové diagramy

Qaao Popisky

Hvězdy a nápisy

rdam Nové kreslicí plátno

Naposledy použité tvary

つへく 3☆

**\⊟⊝⊟∆**ll¢⊹e

 $\frac{1}{2} \sum_{i=1}^n \sum_{j=1}^n \sum_{j=1}^n \sum_{j=1}^n \sum_{j=1}^n \sum_{j=1}^n \sum_{j=1}^n \sum_{j=1}^n \sum_{j=1}^n \sum_{j=1}^n \sum_{j=1}^n \sum_{j=1}^n \sum_{j=1}^n \sum_{j=1}^n \sum_{j=1}^n \sum_{j=1}^n \sum_{j=1}^n \sum_{j=1}^n \sum_{j=1}^n \sum_{j=1}^n \sum_{j=1}^n \sum_{j=1}^n \sum_{j=1}^n \sum_{j=1$ 

ఆ⊟⊿⊽◇⊟⊙∆⊾⊝⊝€ ⊙8@⊟B©©®∩♡९¢

やけのけのないやけつせい **く う い へ ゆ ウ レ ン い 豆 仙 台** 

**QO◇#BU#**∞⊙⊿V  $\circ \circ \Box \Box \otimes \circ \Diamond \underline{\ \circ \ } \underline{\ \circ \ } \Diamond \Box \Box \Box$ 

带染个大电像染像用四内田

NUQQE DE D

**Obrázek 21**

Postup vložení automatického tvaru je následující:

Z nabídky si vybereme automatický tvar, který chceme použít a klikneme na něj levým tlačítkem na myši. Tím tedy potvrdíme jeho vybrání, to také poznáme podle žlutého podbarvení daného tvaru.

Dále pak klikneme levým tlačítkem myši na plochu papíru, kam chceme objekt vložit.

Tento postup by si měli žáci zapsat do školního sešitu.

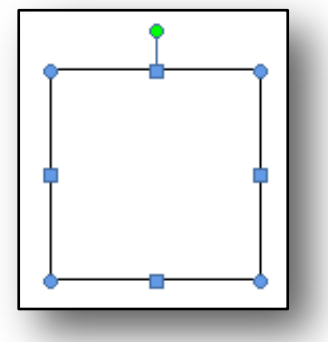

**Obrázek 23**

Na obrázku dvacet tři je vložený objekt čtverec. Modré značky v jeho rozích a půlkách

hran slouží ke změně velikosti

daného objektu. Zeleným kolečkem lze měnit úhel natočení.

Obrázek dvacet čtyři znázorňuje tvary kurzorů pro změnu velikosti objektu.

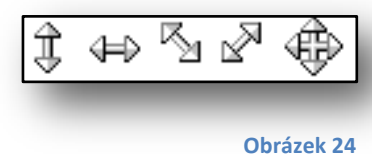

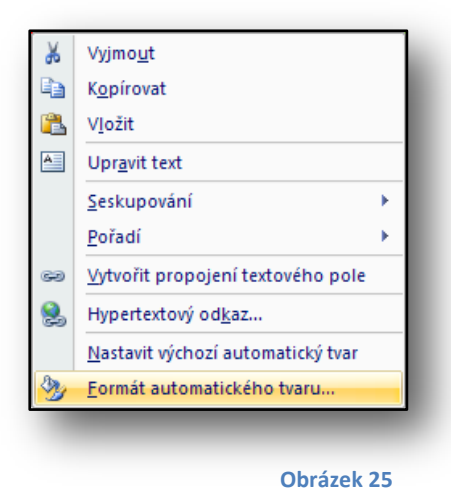

Podrobné nastavení obrázku lze nastavit pomocí okna Formátu Automatického tvaru. Na obrázku vlevo je rychlá nabídka, zvolením poslední položky se zobrazí podrobné okno.

U automatických tvarů lze nastavit některé parametry jako je velikost, hloubka barev, otočení, barva výplně a barva ohraničení, styl obtékání textu atd. Práci s obrázky – fotka se bude věnovat další hodina.

V následující hodině žáci procvičí práci s Automatickými tvary.

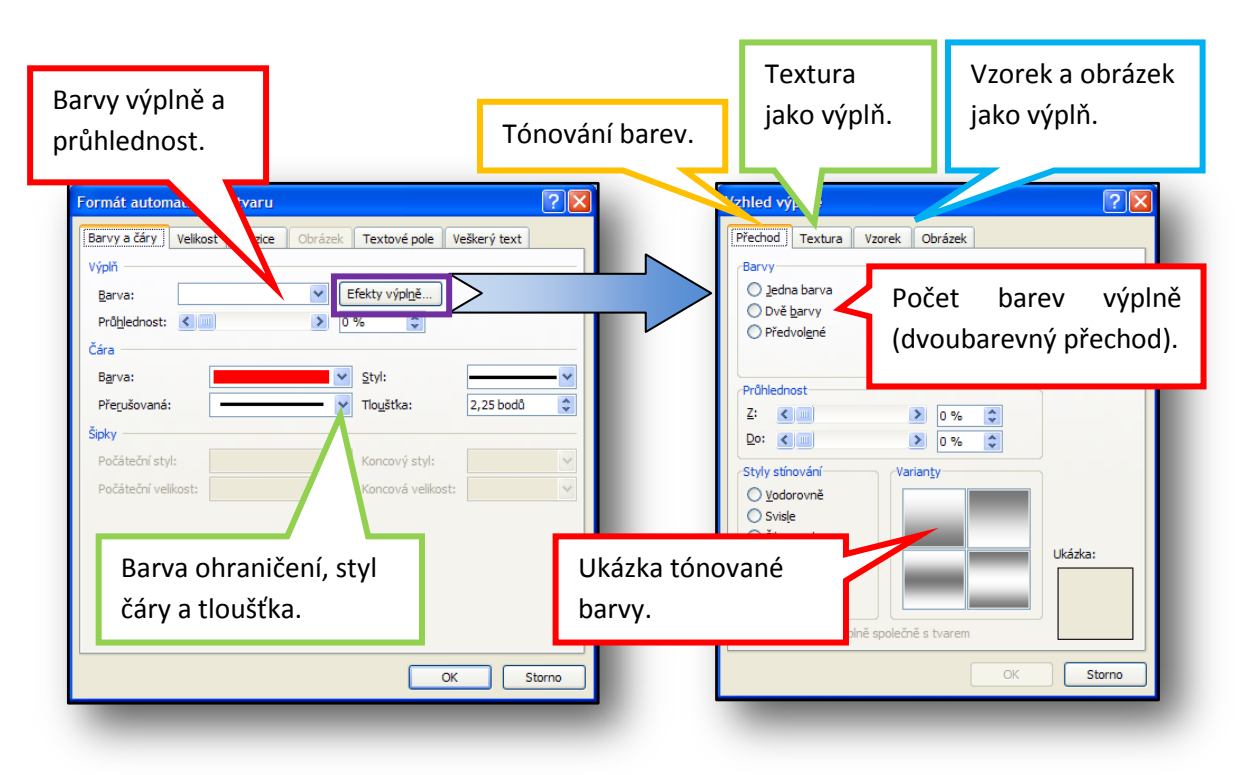

**Obrázek 26**

Obrázek dvacet šest znázorňuje záložku Barvy a čáry, na které lze nastavit parametry týkající se výplně a ohraničení.

Kliknutím na tlačítko Efekty výplně je možné nastavit efekty – tón barev, textura, vzorek a obrázek.

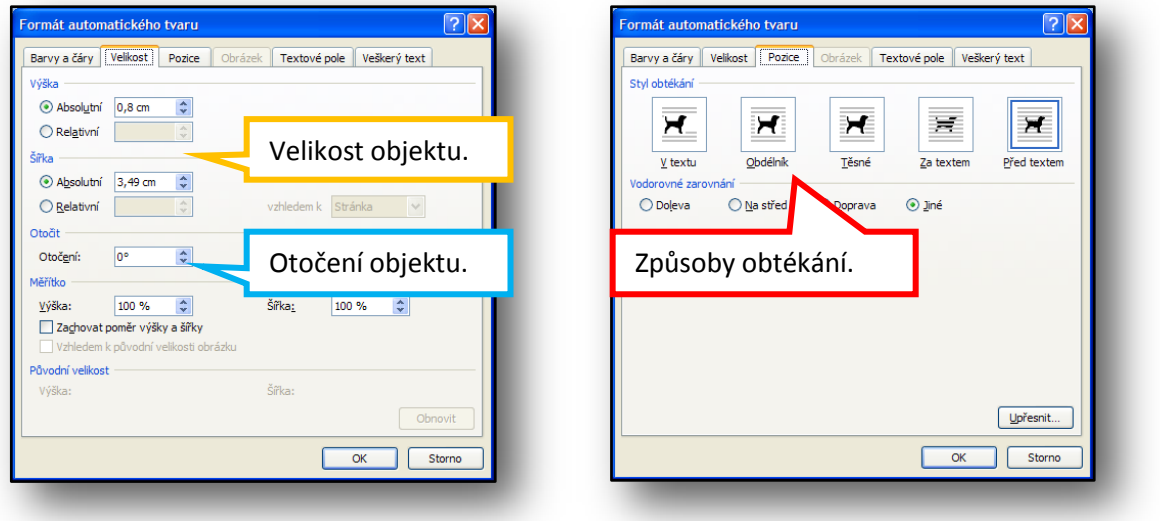

#### **Obrázek 27**

Druhá záložka Velikost umožňuje měnit velikost a otočení objektu. Třetí záložka Obtékání textu nastavuje, jak už název napovídá možnosti obtékání textu kolem objektu.

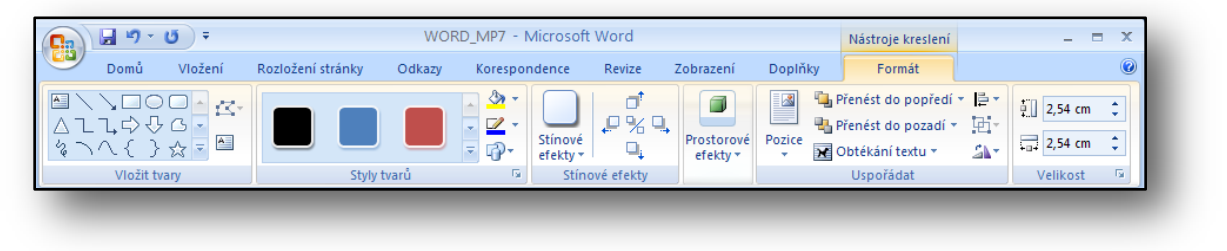

#### **Obrázek 28**

Podrobné parametry lze tedy nastavit buď pomocí rychlé nabídky a poté položky Formát objektu nebo pomocí Pásu karet jak je vidět na obrázku dvacet osm.

Žáci si během cvičení vyzkouší vkládat automatické tvary, měnit jejich velikost a barvu výplně. Začnou nejprve jednoduchými objekty typu čáry, šipka atd.

# $\bullet$   $\bullet$ ∐

#### <span id="page-17-0"></span>**8. Kreslení pomocí Automatických tvarů**

#### **Postup:**

Kreslení ve Wordu je velice rychlé a jednoduché.

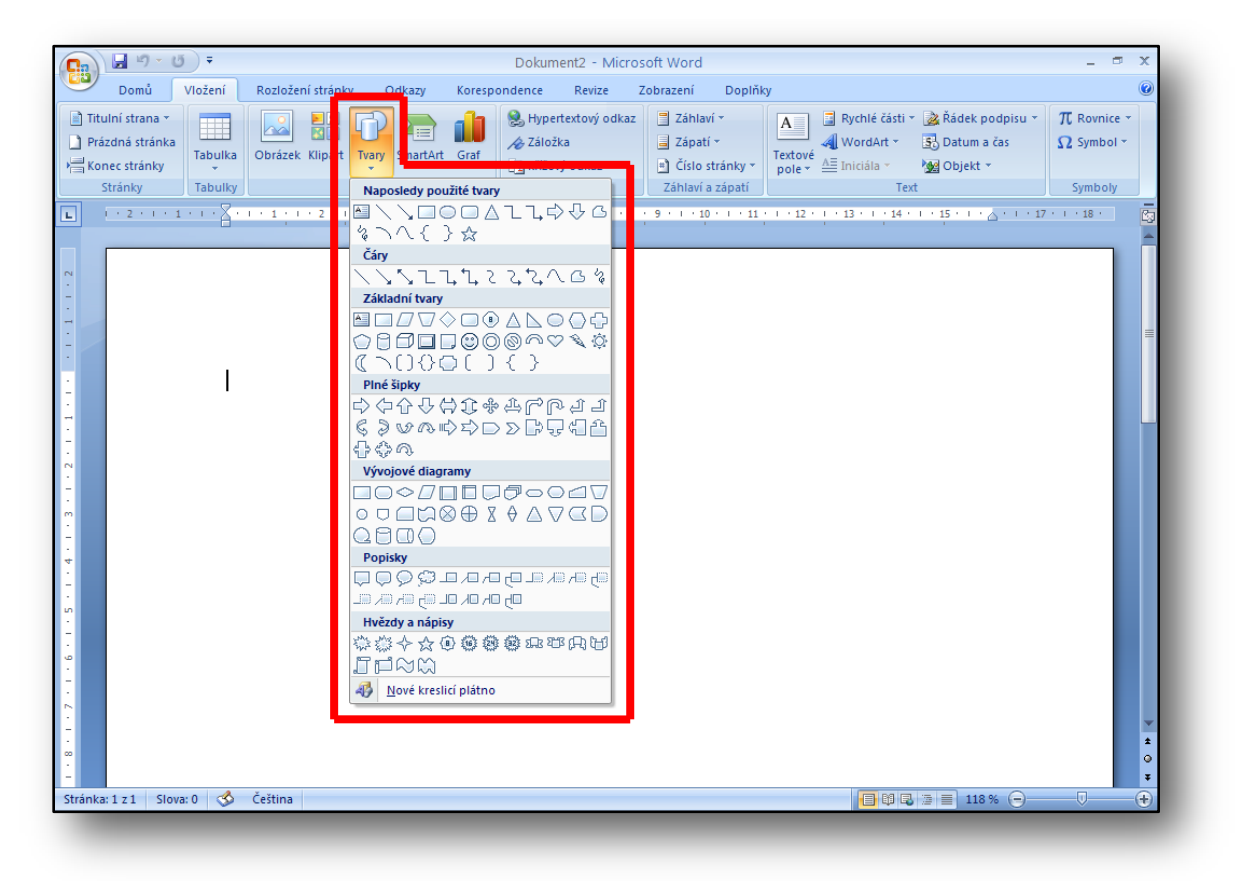

#### **Obrázek 29**

V záložce Vložit se nachází položka Geometrické tvary. Zde jsou veškeré automatické tvary, které můžeme nakreslit.

#### Kreslení

1) V nabídce klikneme na objekt, který chceme kreslit. V našem případě **trojúhelník**. Vybraný objekt se podbarví žlutě.

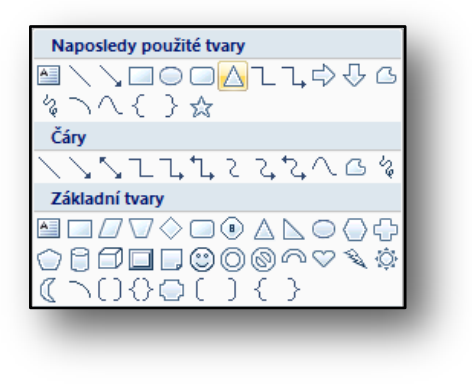

2) Dále **klikneme levým tlačítkem myši** na kreslící plochu papíru, tlačítko myši držíme stisknuté a tahem myši upravujeme velikost kresleného objektu.

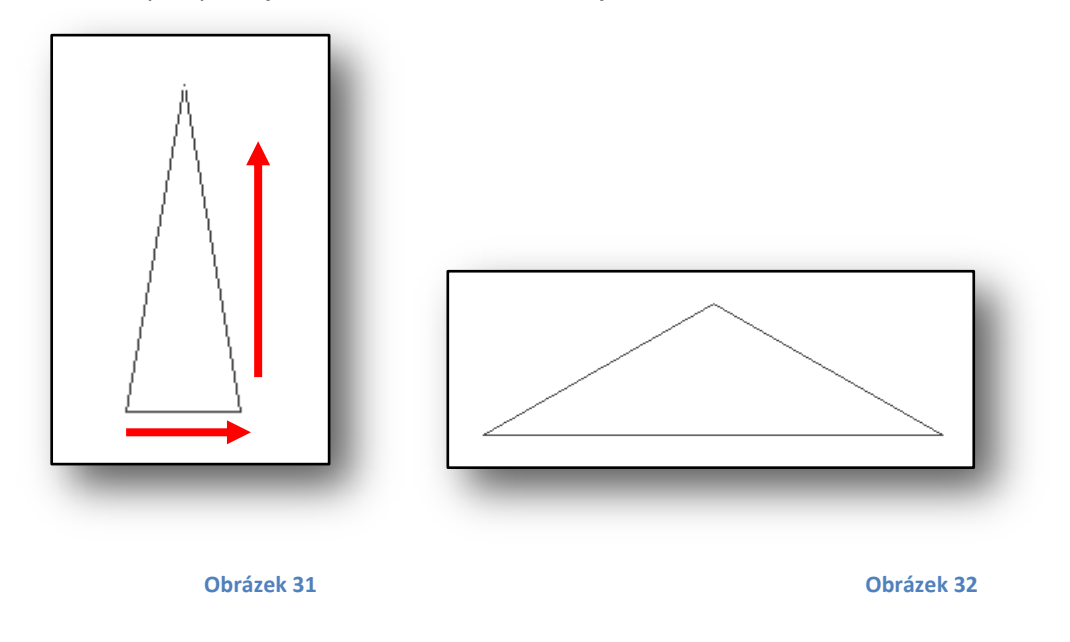

- 3) Podle bobu 2) začneme kreslit trojúhelník a tahem myši (Obrázek 31, červené šipky) jeho velikost změníme (Obrázek 32).
- 4) Objekt, který chceme vybarvit, musí být aktivní tzn. musíme na něj kliknout levým tlačítkem na myši. Aktivní objekt poznáme tak, že po jeho obvodu jsou modré čtverečky.

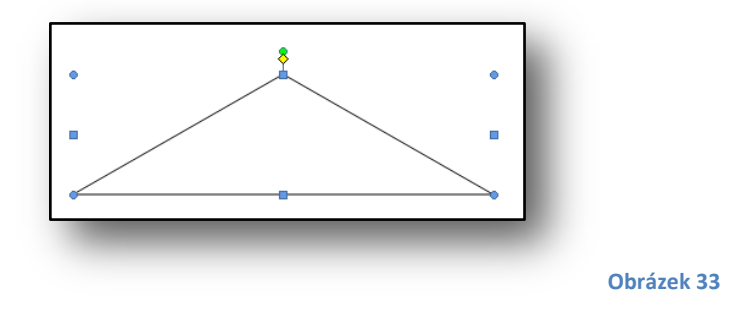

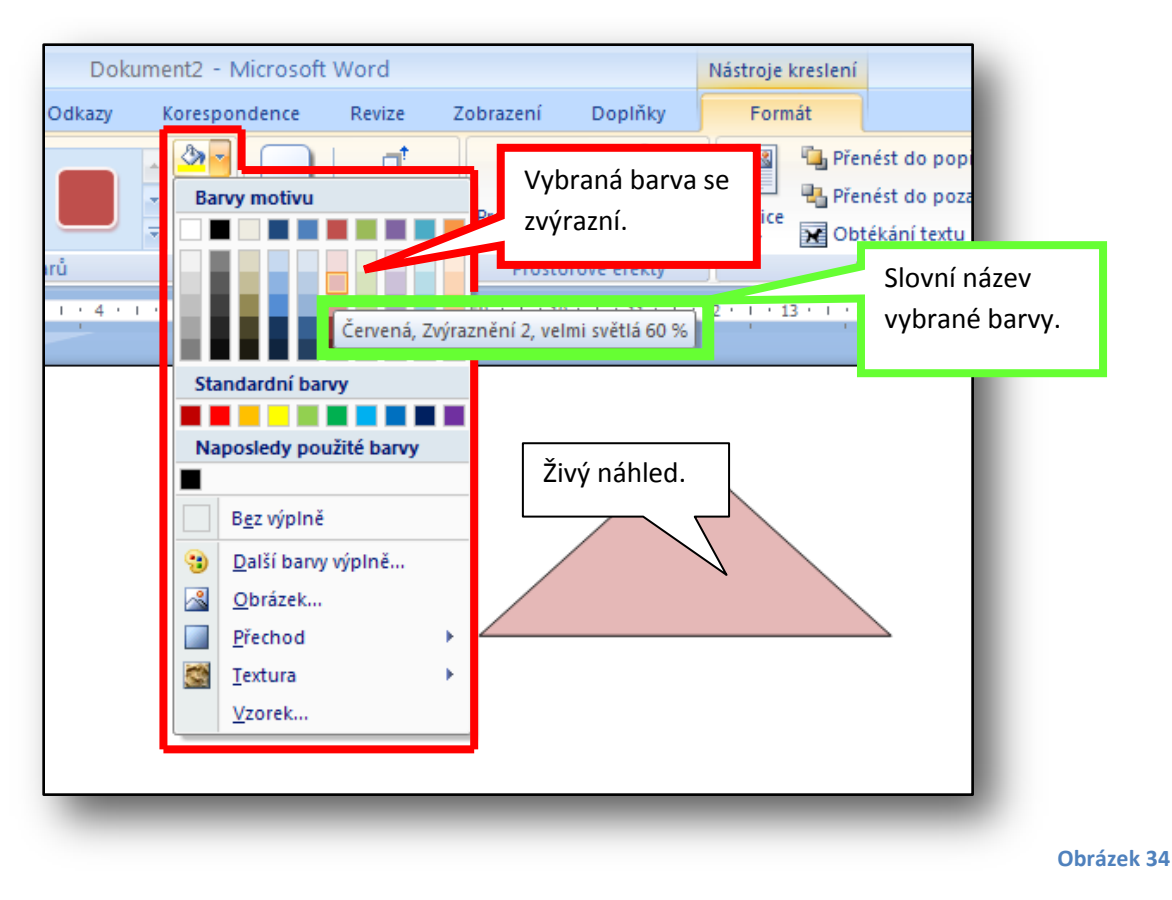

- 5) Barvu vybereme, klikneme-li na ni levým tlačítkem na myši.
- 6) Ostatní objekty na obrázku se kreslí podobným způsobem.

Žáci během cvičení procvičí používání Automatických tvarů.

#### <span id="page-20-0"></span>**9 Práce s KlipArtem**

Vkládání KlipArtů jsme probrali v hodině sedm.

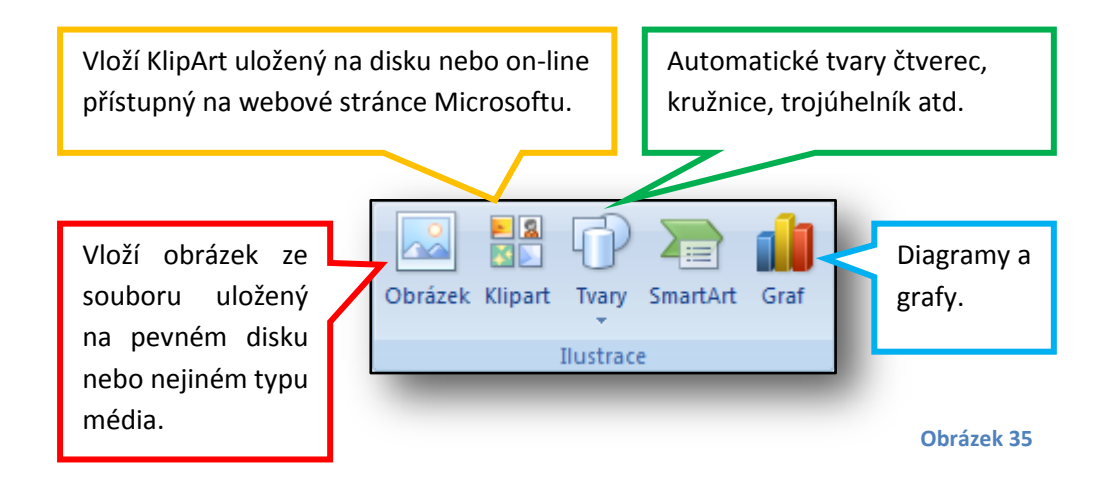

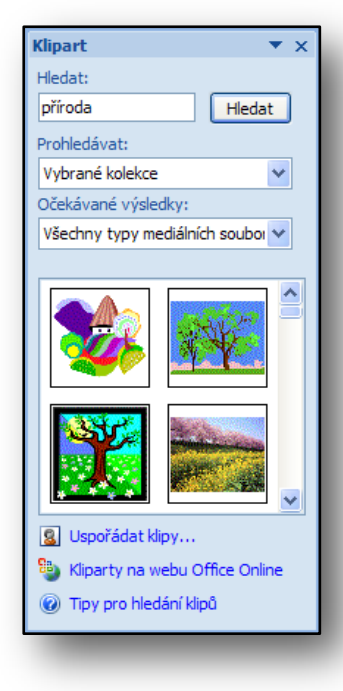

**Obrázek 36**

Kliknutím na položku Formát obrázku se otevře nové okno, které slouží k nastavení parametrů obrázku.

Zvolením možnosti vložení KlipArtu se v pravé části pracovní plochy MS Word 2007 objeví nové okno, ve kterém je možné vyhledávat konkrétní obrázek nebo všechny (nenapíše-li se název do pole hledání). Hledání lze specifikovat na kategorie a typy souborů (obr. č. 36).

Podrobné nastavení parametrů obrázků lze upravit pomocí položky Formát Obrázku v rychlé nabídce (obr. č. 37).

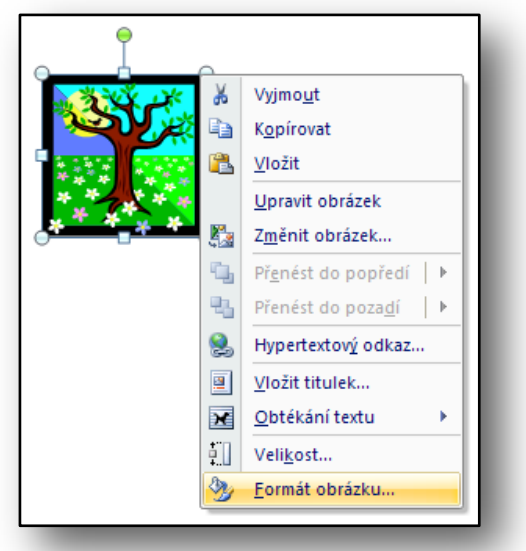

**Obrázek 37**

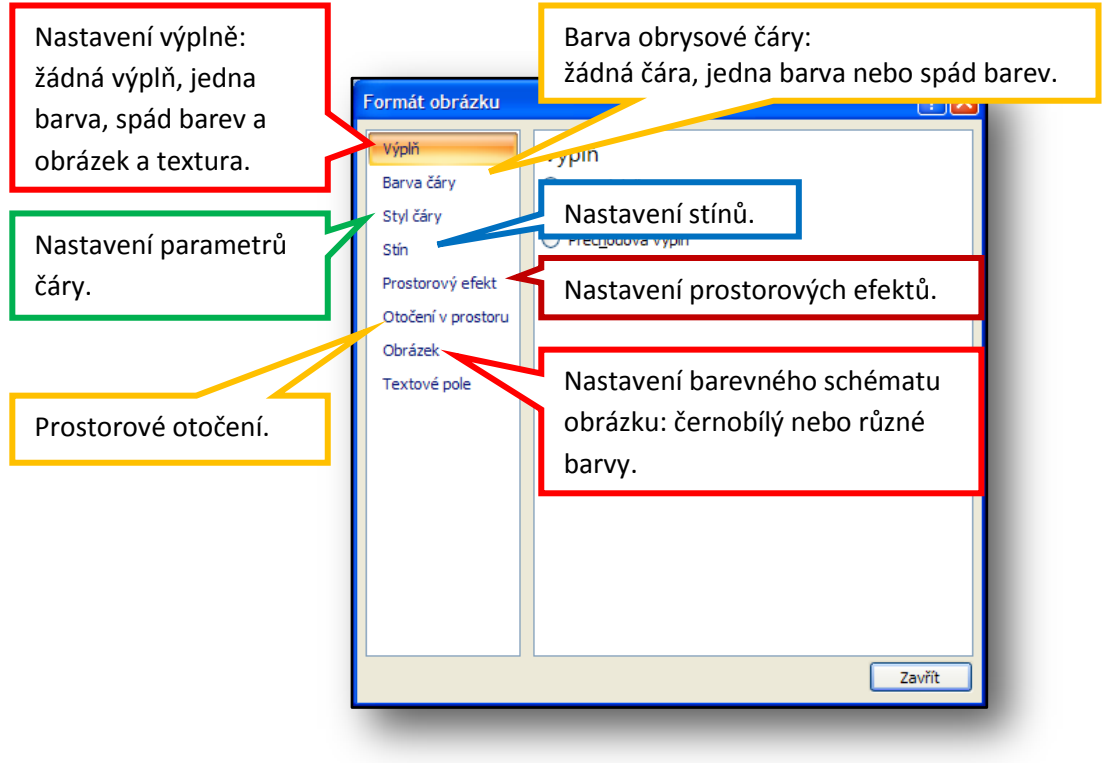

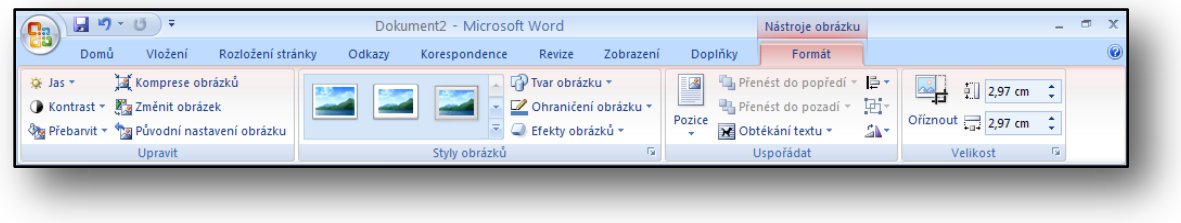

#### **Obrázek 39**

Podrobné parametry lze tedy nastavit buď pomocí rychlé nabídky a poté položky Formát obrázku nebo pomocí Pásu karet jak je vidět na obrázku třicet devět.

Žáci při tvorbě Výživové pyramidy mohou využít automatických tvarů, ze kterých pyramidu sestaví nebo mohou vložit diagram.

#### <span id="page-22-0"></span>**10 Pozvánka na ples**

V této části se budeme zabývat pozicí obrázku v textu.

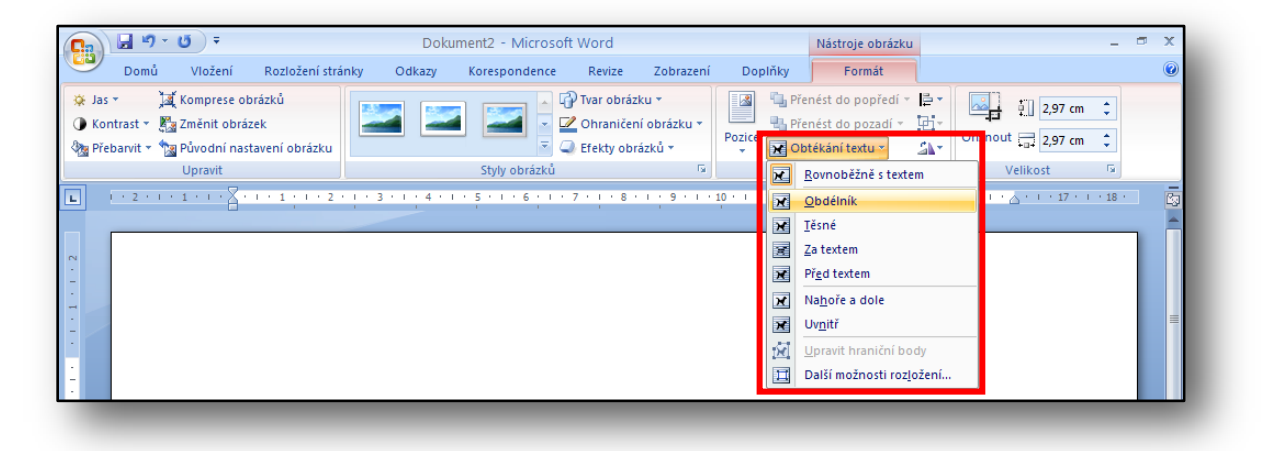

#### **Obrázek 40**

Zvýrazněná oblast v Pásu karet na obrázku výše je zaměřena na nastavení obtékání textu kolem obrázku.

Popis sestupně:

- 1. V textu
- 2. Čtvercové otékání
- 3. Těsné obtékání
- 4. Za textem
- 5. Před textem
- 6. Mezi řádky
- 7. Kolem celého objektu

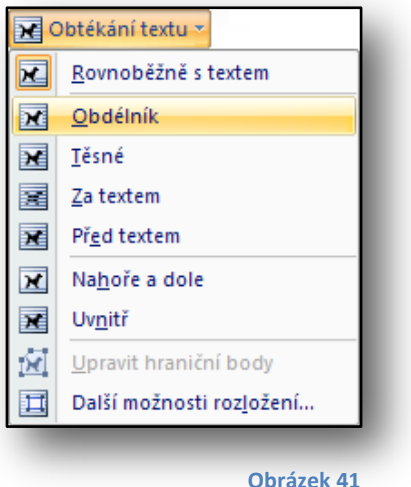

Žáci při tvorbě pozvánky na ples použijí obtékání *za textem* - nastavení pozadí. Pro umístění obrázků do rohů pozvánky je zapotřebí nastavit styl *obtékání čtvercové* – pak je možné s obrázkem volně pohybovat po stránce.

# <span id="page-23-0"></span>**11 Obrázky trochu jinak**

Formátování obrázku jsme popsali již v minulých kapitolách, v této části se budeme zabývat podrobněji nastavením barevných schémat a styly obrázků.

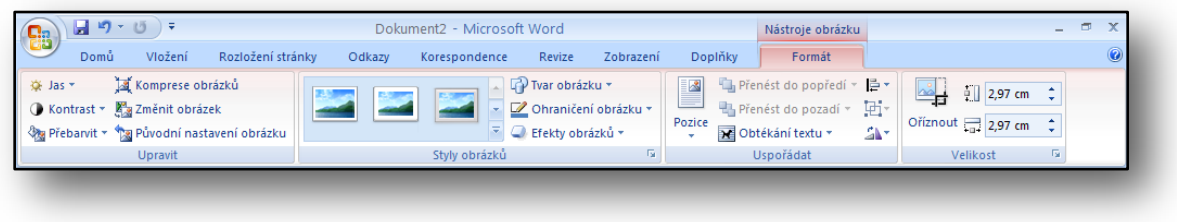

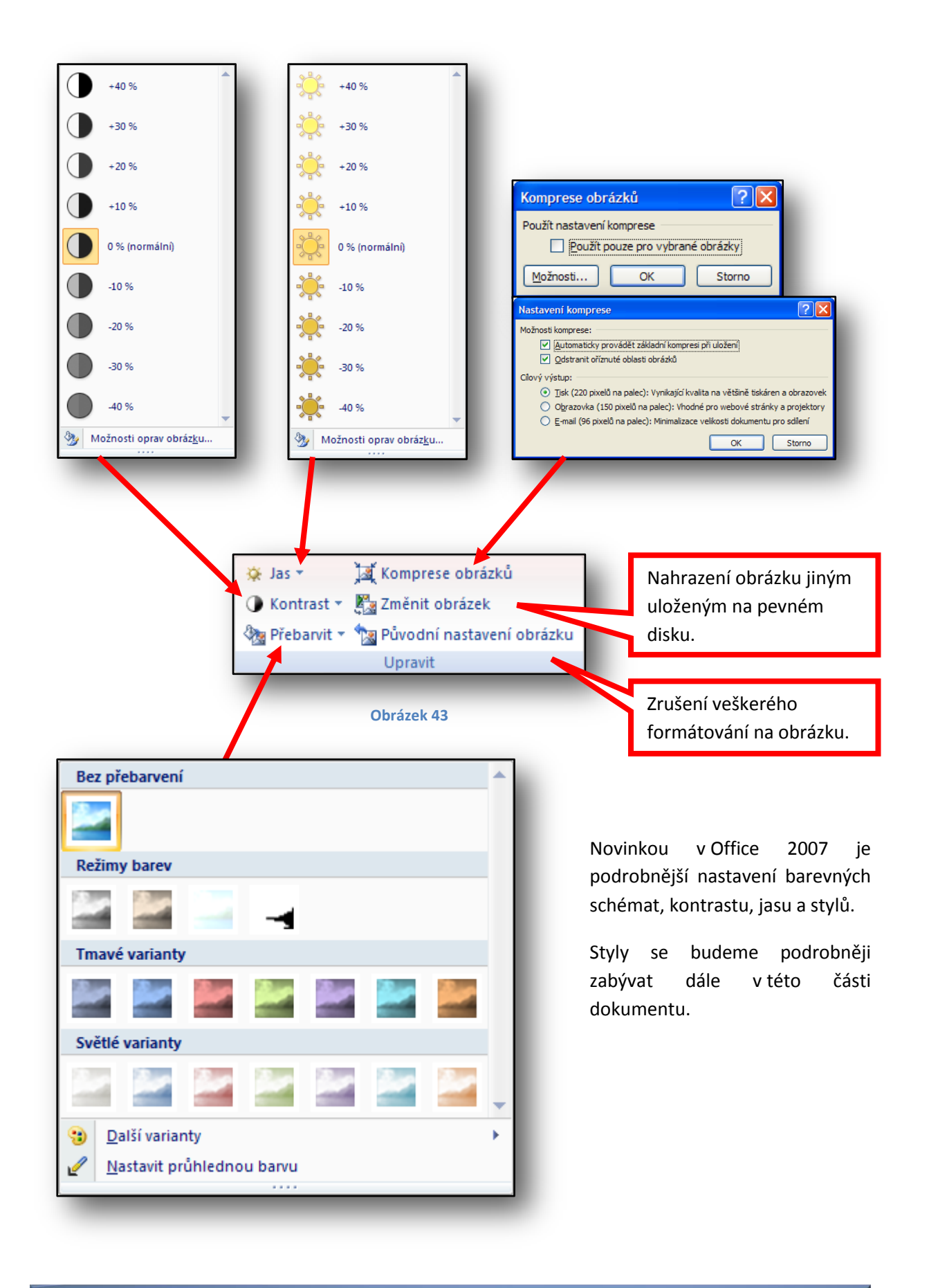

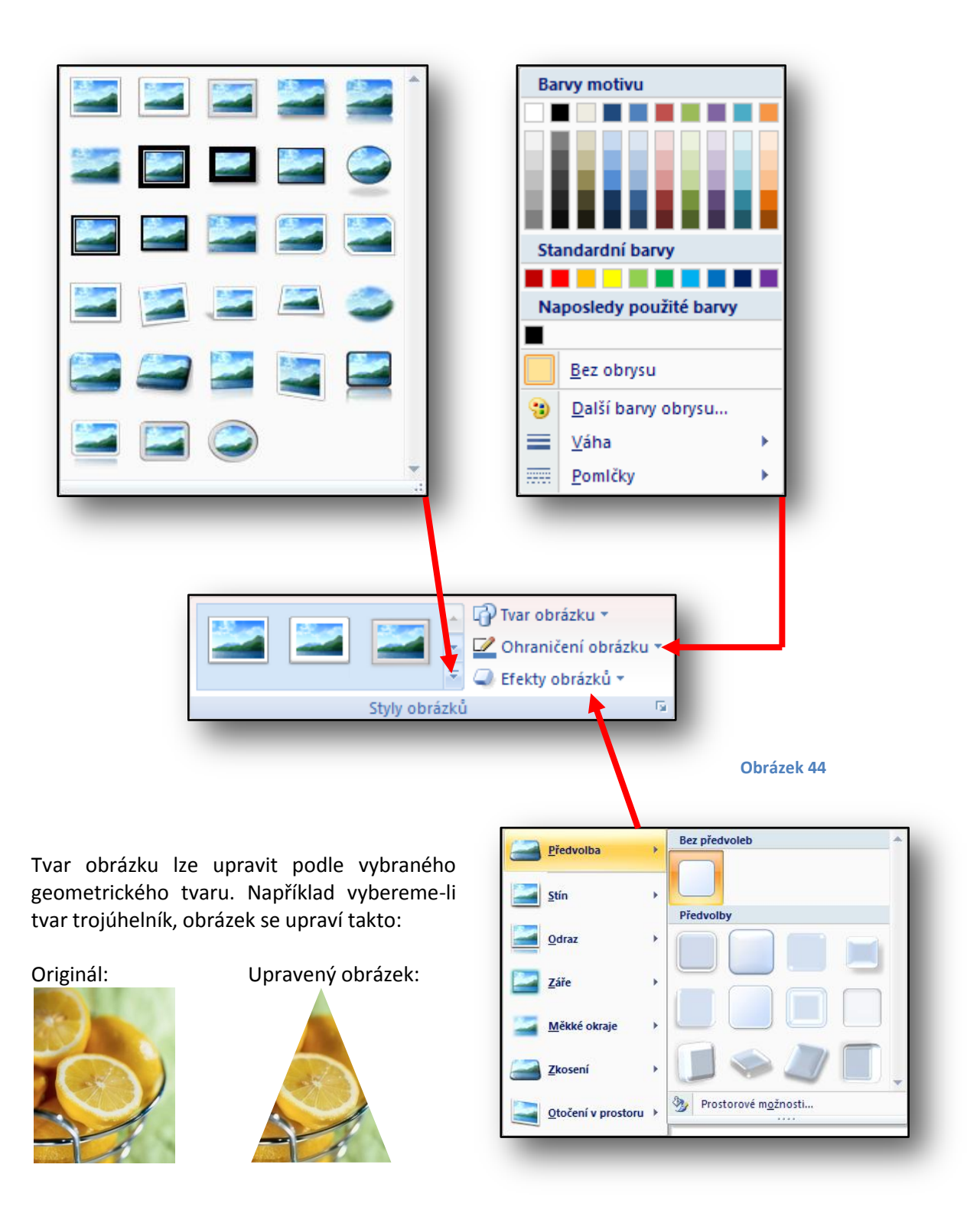

Obrázku lze také nastavit rámeček s určitými parametry: barva, tloušťka čáry a styl.

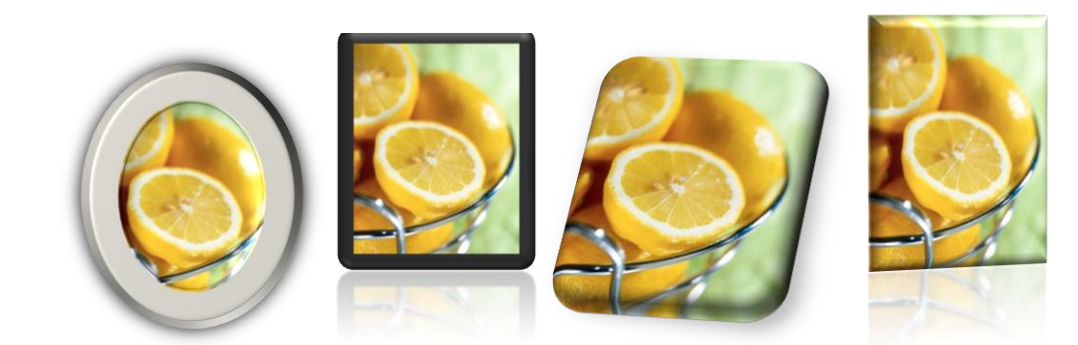

Styly a efekty mohou obrázek zkrášlit jako je vidět níže:

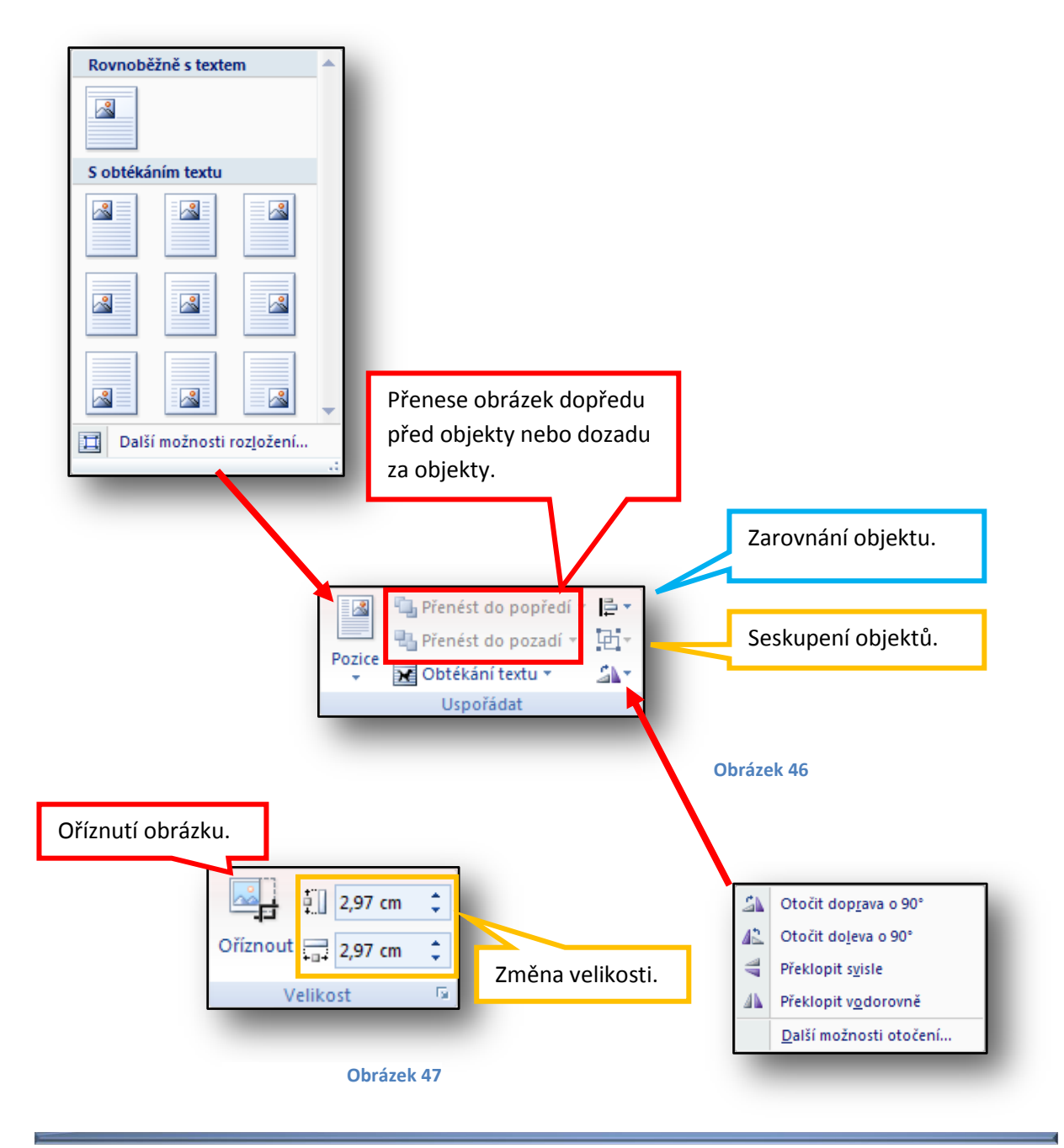

#### <span id="page-27-0"></span>**12 Diagramy**

Diagramy slouží k hierarchizaci dat. Kliknutím na tlačítko zvýrazněné na obrázku číslo jedna se zobrazí nové okno s nabídkou pro vkládání diagramů.

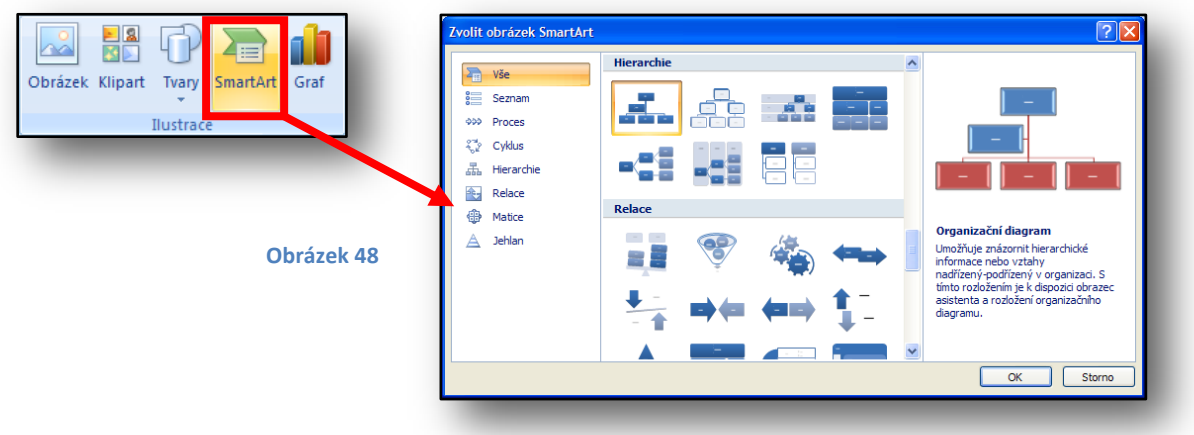

Vložíme-li diagram, vypadá obyčejně, stejně jako na obrázku níže.

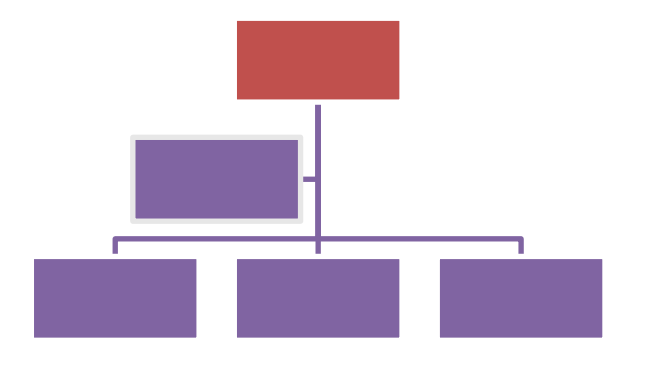

**Obrázek 49**

Pás karet se automaticky přizpůsobí práci s diagramy.

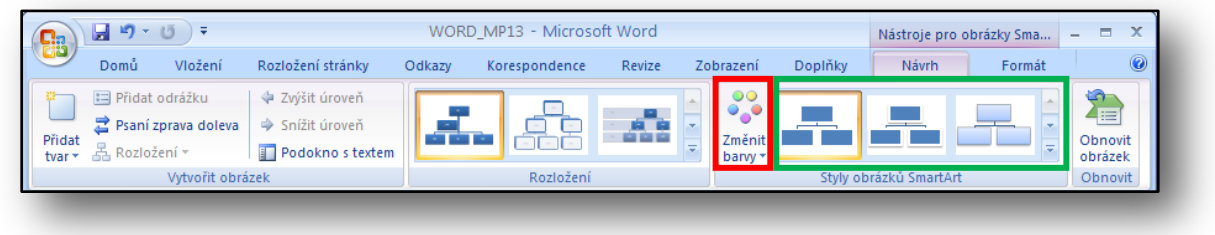

#### **Obrázek 50**

V pásu karet jsou všechny funkce potřebné pro formátování diagramu. Vkládání textových panelů, přidávání textů, návrhy diagramů, barevná schémata, design zvoleného diagramu a poslední funkcí je restart grafického nastavení.

Klikneme-li na tlačítko zvýrazněné červeným obdélníkem, objeví se nabídka barevného schématu.

Primární harvy motivu  $\mathbb{E}$ ,  $\mathbb{E}$ 点 Zvýr Zvýraznění 卓 卣

**Obrázek 51**

Klineme-li na tlačítko zvýrazněné zeleným obdélníkem, objeví se nabídka možných designových nastavení diagramu.

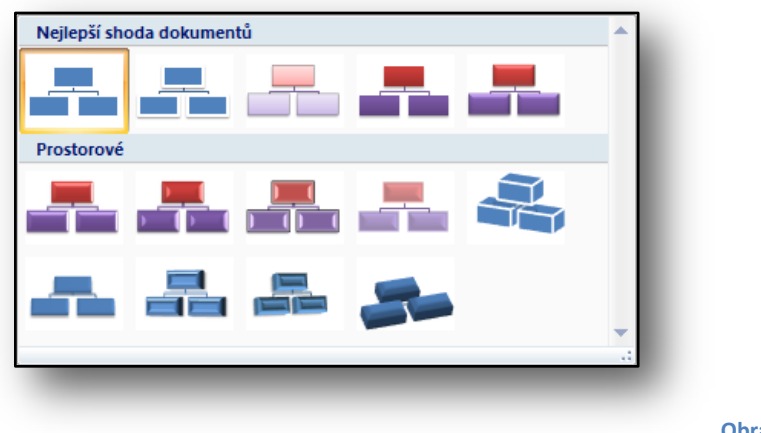

**Obrázek 52**

Žáci během cvičení vyzkouší vložení diagramu a zopakují si práci s KlikArty.

Příklady diagramů:

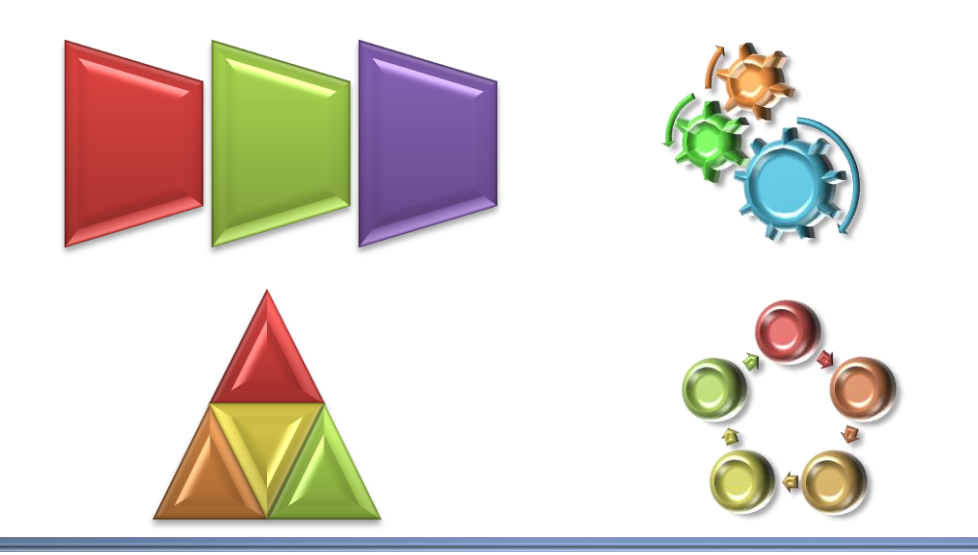

Microsoft pro školství | 29

# <span id="page-29-0"></span>**13 Záhlaví, zápatí, textové pole, speciální symboly a rovnice**

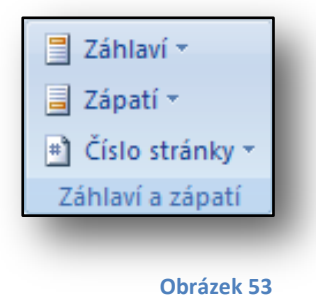

**Záhlaví** slouží pro zobrazování informací typu nadpisy kapitol, loga firem apod. **Zápatí** se nejčastěji používá pro zobrazování **číslování stránek**. Word 2007 nabízí kromě ručního nastavení i automaticky předvolené styly pro vkládané záhlaví nebo zápatí. Tyto styly se zobrazí, kliknutím na jednotlivá tlačítka v nabídce na obrázku vlevo.

Při psaní dokumentu se nám může hodit vložit text mimo běžné řádkování, například jako popisky nějakého obrázku apod. K tomuto účelu použijeme **textové pole**. Textové pole můžeme vložit z několika předdefinovaných ukotvených na určitých místech dokumentu nebo vložit vlastní, se kterým lze libovolně pohybovat po stránce.

Text můžeme také obohatit **automatickými textovými poli**, ve kterých se zobrazují předem zadané údaje a proměnné. Například: jméno autora, titulek, název společnosti apod. Při opakovaném použití těchto polí v dokumentu se jejich obsah sám vkládá.

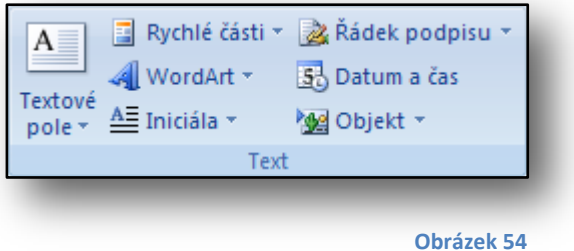

**WordArt** slouží pro ozdobné nadpisy a hesla.

Při práci s WordArtem se opět Pás karet přizpůsobí a nabízí funkce potřebné pro změnu stylu, změnu velikosti, změnu barvy, upřesnění tvaru apod.

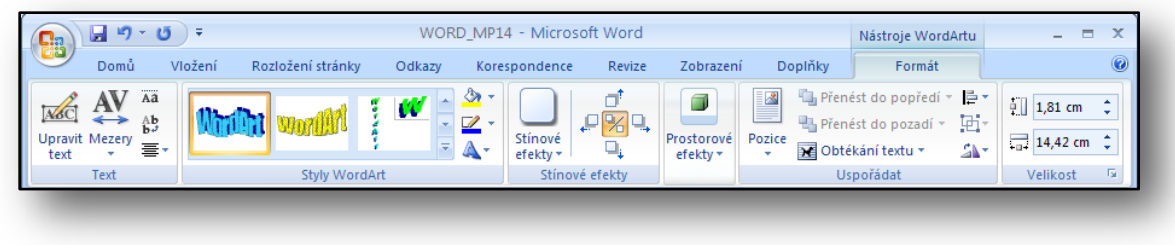

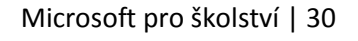

Píšeme-li nějaké pozvánky, může se nám hodit požití **Kapitálky.** Nejprve napíšeme text a posléze použijeme tlačítko kapitálky. Samozřejmě nesmíme zapomenout, že kurzor musí být v odstavci, kde chceme kapitálku vytvořit.

**Obrázek 56**

text text text.

Dále je možné vložit signaturu, datum a čas dle správného formátování a objekt ze souboru.

Vkládání **speciálních symbolů** je shodné se staršímu verzemi Office, drobný rozdíl je v tom, že některé nejpoužívanější symboly jsou vybrány a jsou k dispozici v rychlé nabídce, která se zobrazí po kliknutí na tlačítko Symbol.

Při vkládání rovnice si můžeme vybrat z některých typů rovnic nebo rovnou vložit rovnici vlastní.

Práce s editorem je velmi podobná jak ve straších verzích Office. Opět se Pás karet přizpůsobí editoru rovnic.

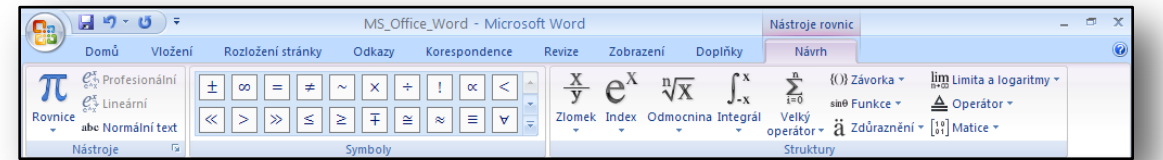

#### **Obrázek 58**

Žáci během cvičení vyzkouší vkládat jednotlivé prvky zde probrané. Jejich úkolem je vytvořit stránku, kterou jim vyučující rozdá vytisknutou na papíře.

Pomocí tohoto tlačítka lze snadno a rychle vkládat tabulky. Mimo jiné i předdefinované tabulky a kalendáře.

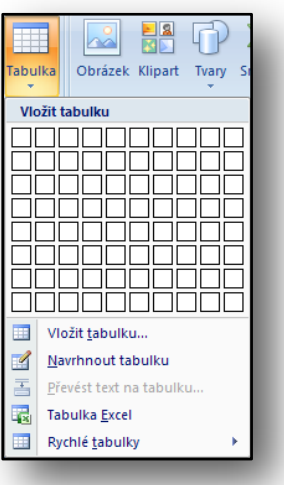

**Obrázek 59**

Microsoft pro školství | 31

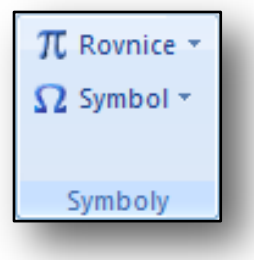

# **14 Cvičení vkládání tabulek**

<span id="page-31-0"></span>Práce s tabulkami je jedna z důležitých. Mnohdy potřebujeme vložit tabulku pro naměřené hodnoty teplot, rozvrh hodin, seznam filmů v domácí videotéce apod. Díky živému náhledu okamžitě vidíme námi vybranou tabulku. Pokud potřebujeme nastavit pevnou šířku sloupců, využijeme k tomu položku Vložit tabulku. Je zde i možnost si tabulku doslova namalovat podle vlastních představ. Převést text do tabulky, vložit tabulky z Excelu nebo využít předdefinovaných tabulek.

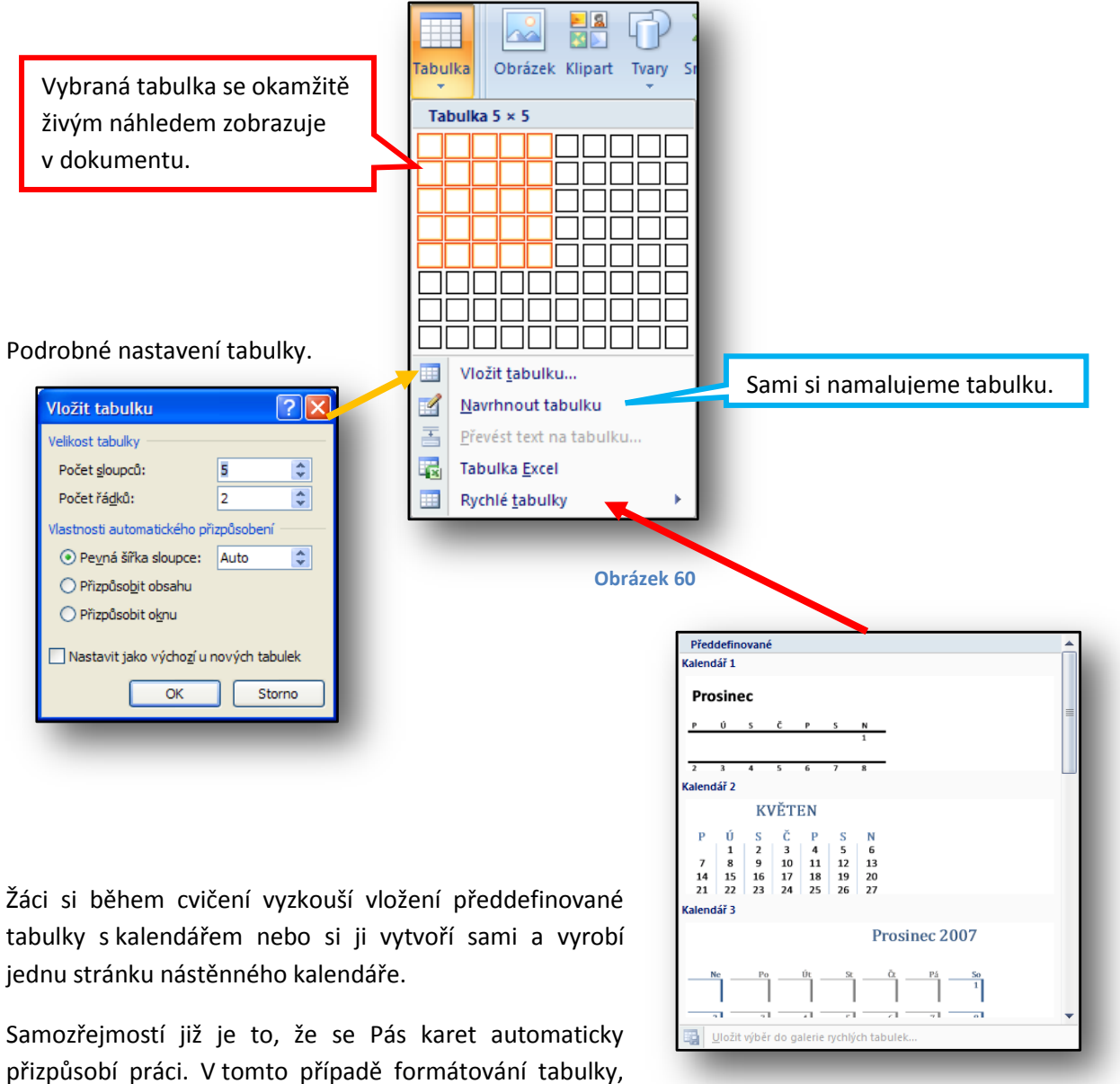

jak je vidět na obrázku níže.

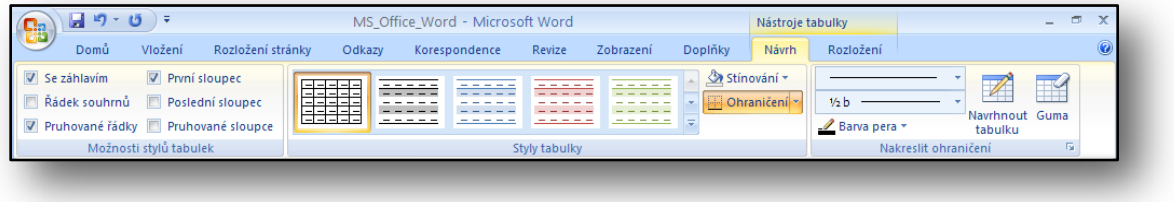

#### **Obrázek 61**

V části *Nastavení stylů tabulky* je možno měnit záhlaví tabulky, prohazování barev u sloupců apod. Velkou část ovšem zabírají Styly, které z obyčejné tabulky vytvoří profesionálně vypadající tabulku.

#### <span id="page-32-0"></span>**15 Nastavení parametrů stránky, vodoznak a rámeček**

Nastavení různých parametrů stránky lze měnit v záložce Rozvržení stránky v Pásu karet.

Různé dokumenty vyžadují různě velké okraje, proto ve Wordu nesmí chybět možnost měnit jejich velikost. V červeně zvýrazněné oblasti níže jsou již předdefinované okraje, pokud nám ovšem nevyhovují, můžeme si nastavit vlastní velikost okrajů.

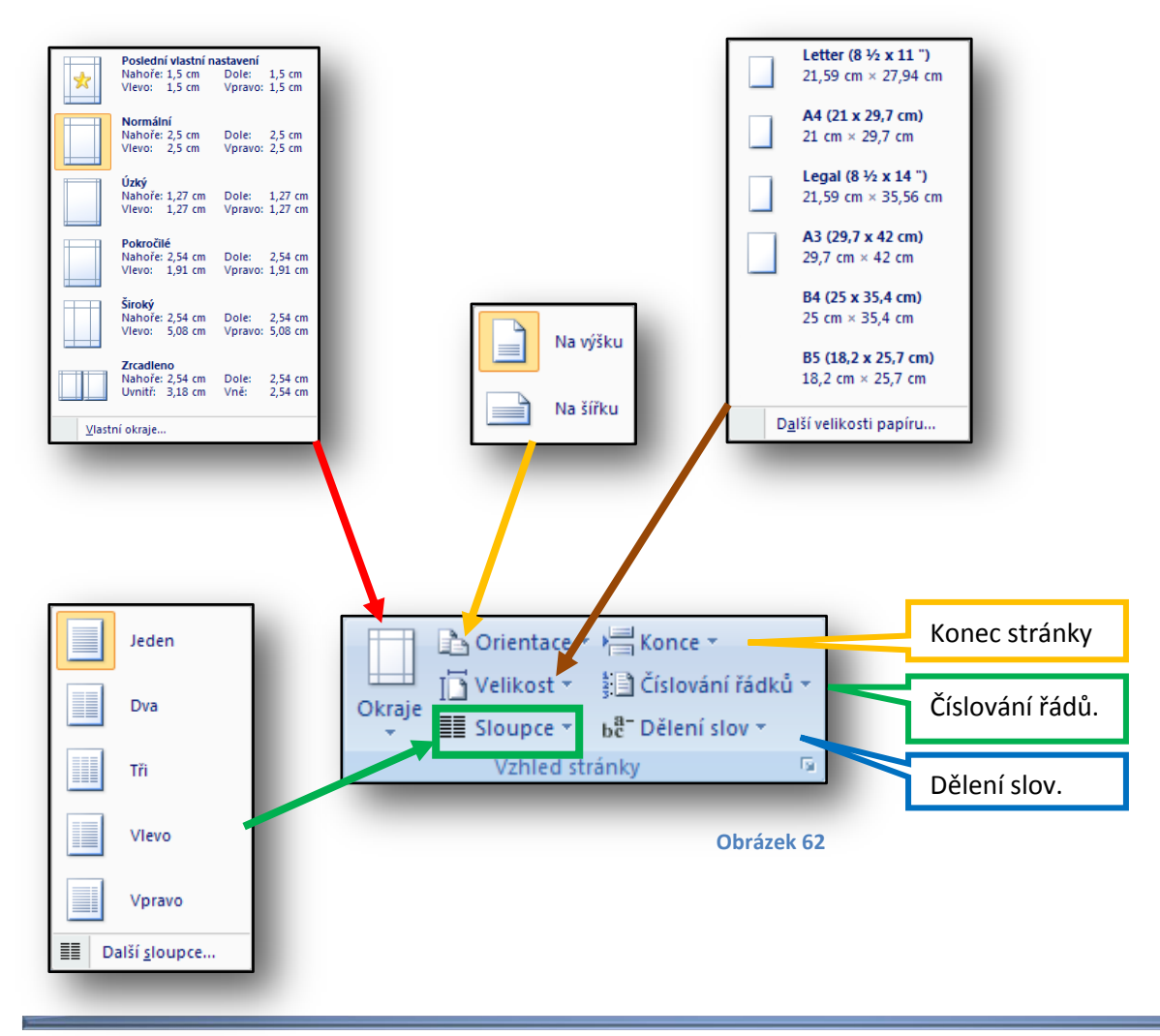

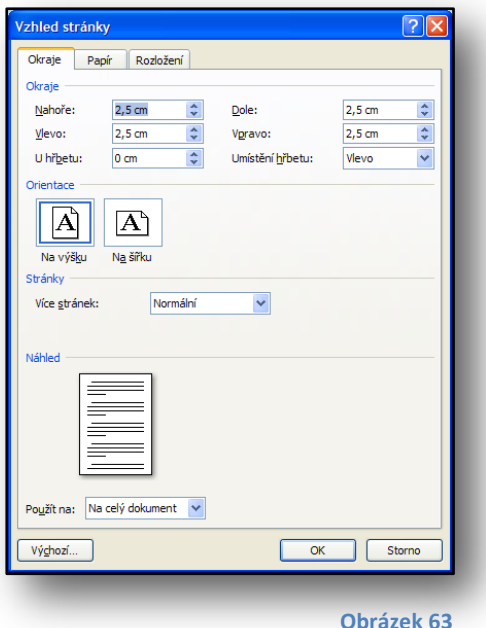

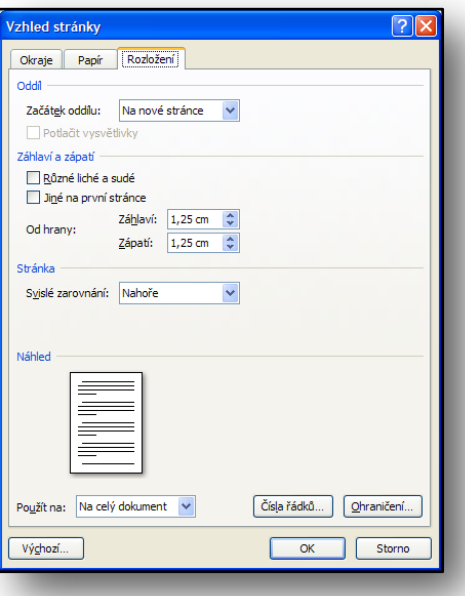

**Obrázek 63 Obrázek 64**

Podrobné nastavení okrajů stránky, velikosti papíru a rozvržení.

Žáci během cvičení vyzkouší různé možnosti nastavení okrajů.

Stejně jako je důležité umět nastavit velikost okrajů, je i důležité umět nastavit velikost papíru. Ukázka je ve fialovém zvýraznění na obrázku vpravo.

Pro psaní novinových článku nebo některých publikací je vhodné použít více sloupců než pouze jeden. Na obr. č. 62 výše, v zelené oblasti jsou některé předdefinované možnosti použití sloupců. Pokud bychom chtěli vlastní, zvolíme možnost **Další**

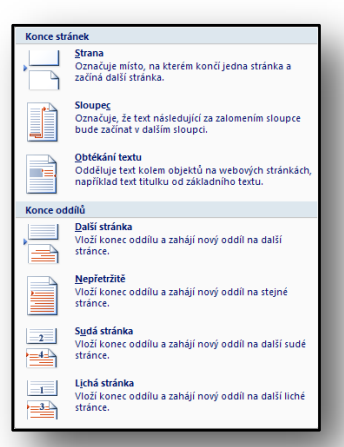

**Obrázek 66**

**sloupe**.

Vložíme-li **konec řádky** všechny další objekty, obrázky, tabulky nebo text, začínají na nové stránce.

Používáním konců řádku se dokument rozdělí na samostatné oblasti. Každá oblast může mít vlastní formát čísel stránek nebo nemusí být číslovaná vůbec.

Konce řádků budou žáci procvičovat v některém z dalších cvičení.

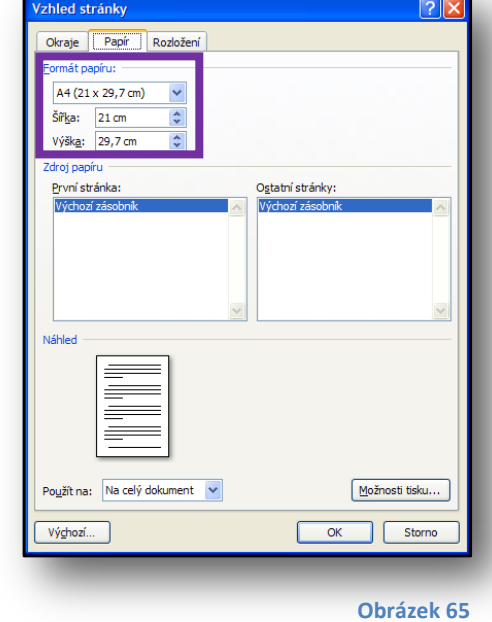

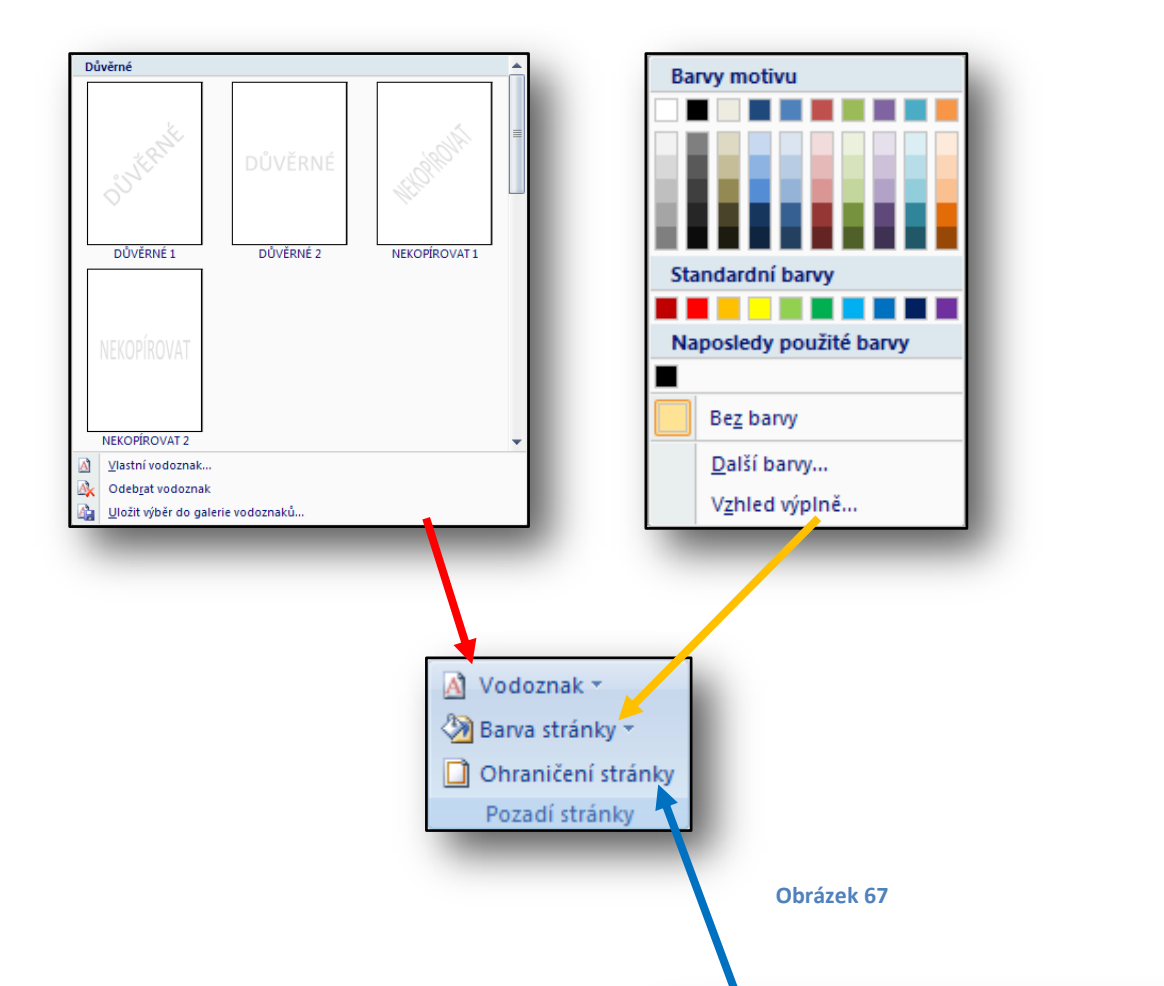

Pro vložení vodoznaku lze využít předdefinované hesla nebo napsat vlastní text. Další možností je vložit obrázek ze souboru.

Dále se v tomto panelu nastavuje barva papíru a rámeček.

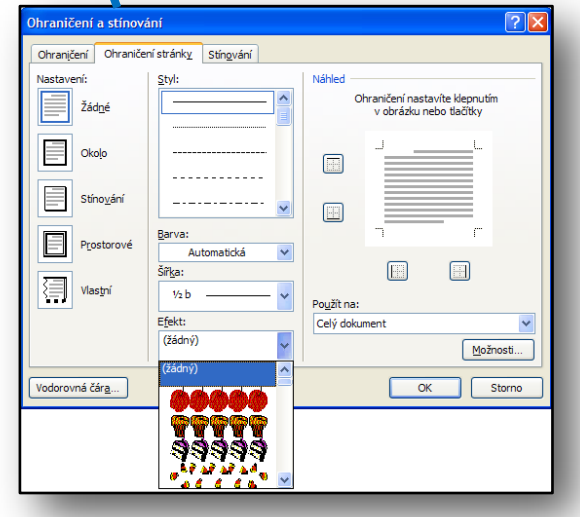

#### **16 Odkazy a seznamy**

<span id="page-35-0"></span>Dříve než začneme vkládat seznamy obsahu, obrázků nebo tabulek, musíme nejdříve vytvořit nadpisy, popřípadě titulky. Nadpisy se vytváří pomocí stylů, v žádném případě se nadpisy nevytváří pouhým zvětšením písma a nastavením tučného řezu písma.

Je tedy nutné, aby vyučující žákům zdůraznil správné používání stylů.

Titulky (popisky) obrázků a tabulek se také automaticky vkládají, v opačném případě nelze uspokojivě vytvořit seznam obrázků a tabule v dokumentu.

Vytváření nadpisů: napsaný text označíme a klikneme na nějaký styl nadpisu. Z vytvořených nadpisů lze potom velice snadno vložit obsah do dokumentu.

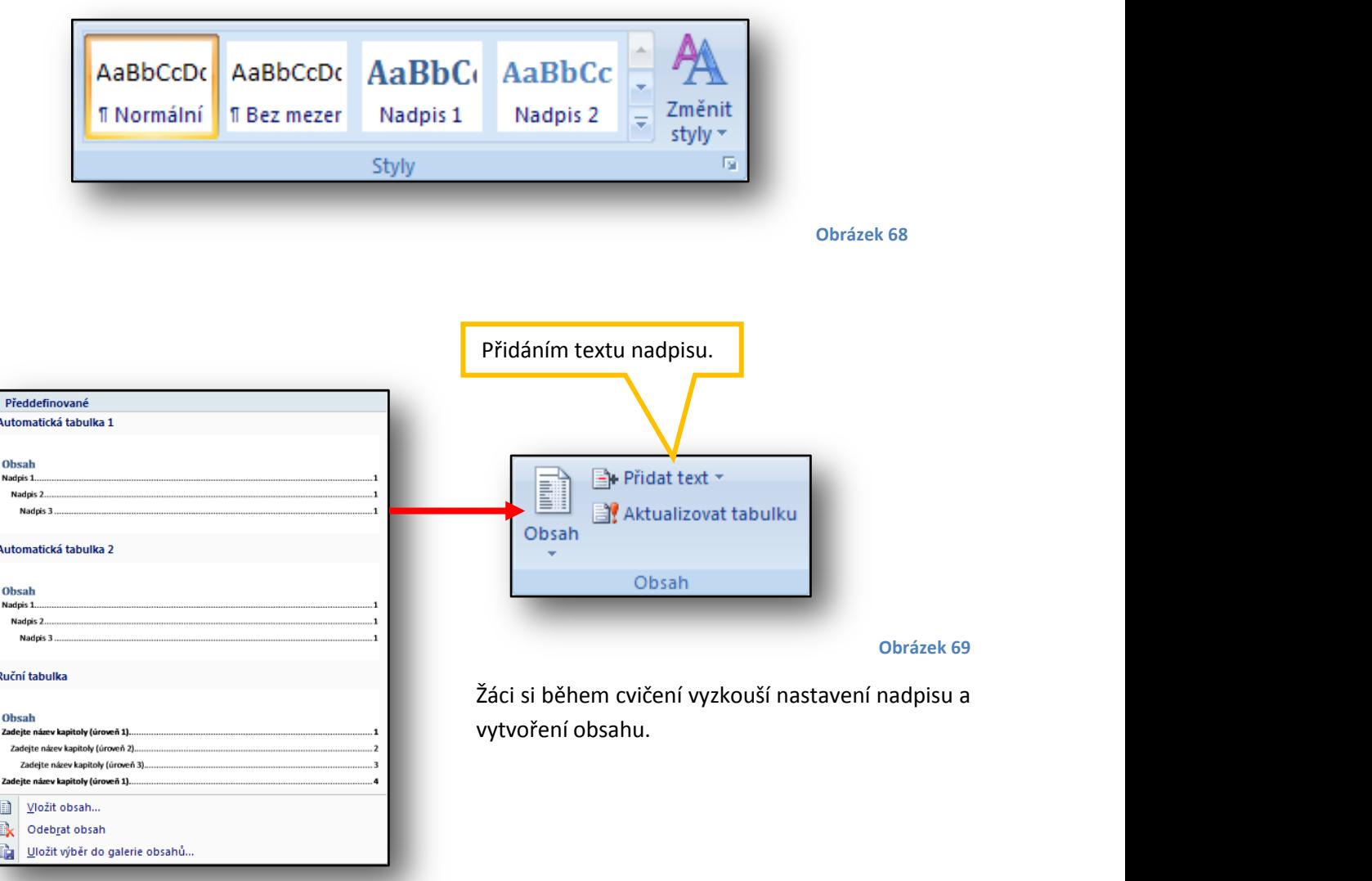

Různé styly obsahů.

Chceme-li obrázku, tabulce nebo rovnici nastavit titulek, klikneme pravým tlačítkem na daný objekt a vybereme položku **Přidat titulek**, jak je vidět na obrázku níže. Po zvolení této položky se objeví nové okno, ve kterém se nastaví, zda chceme titulek umístit obrázku, tabulce nebo rovnici. Dále se nastavuje, zda bude titulek umístěn nad nebo pod objektem. Další možností je nastavení číslování.

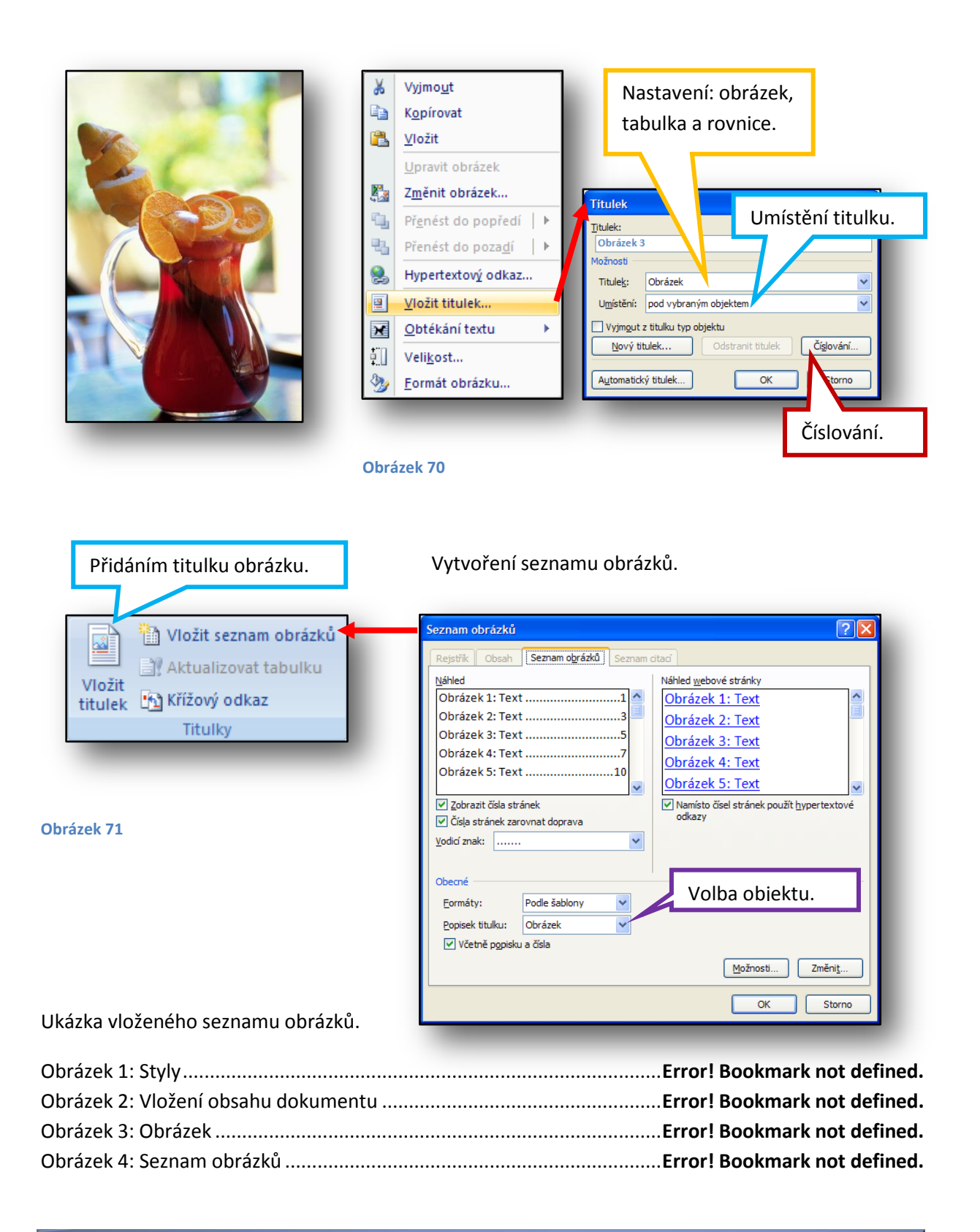

## **17 Hromadná korespondence**

<span id="page-37-0"></span>Hromadnou korespondenci oceníme tehdy, chceme-li vytvořit pozvánky na nějakou oslavu či prezentaci, nadepsat mnoho obálek např. při svatebním oznámen apod.

Potřebujeme dokument se samotným textem pozvánky a data příjemců. Nejlépe v nějaké tabulce v souboru z aplikace Excel. Data mohou být i v obyčejném textovém souboru, ale měla by mít pravidelnou strukturu.

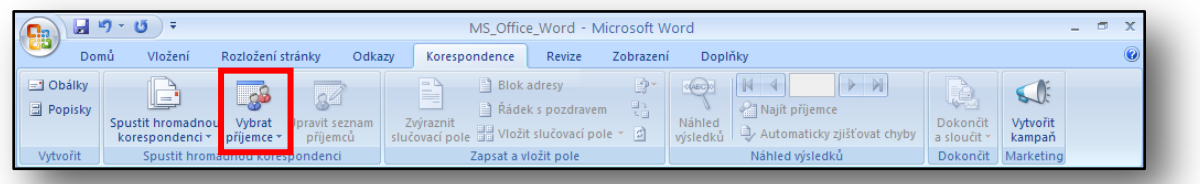

**Obrázek 72**

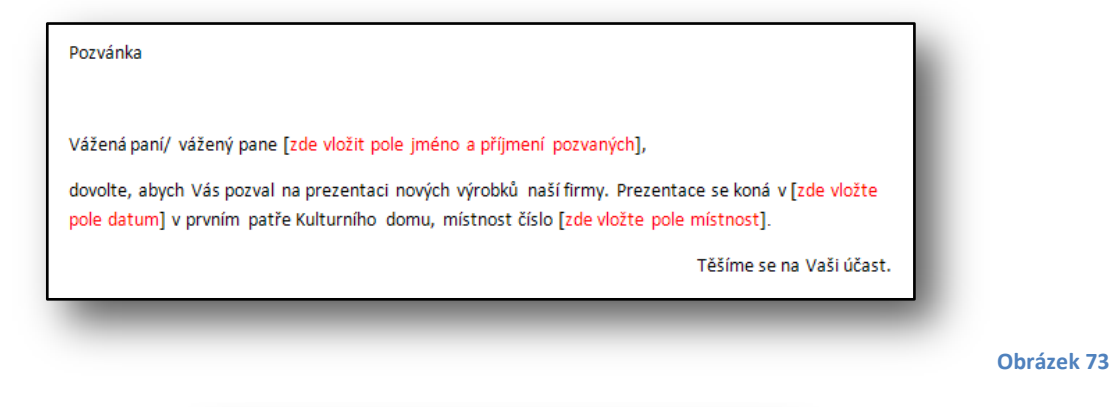

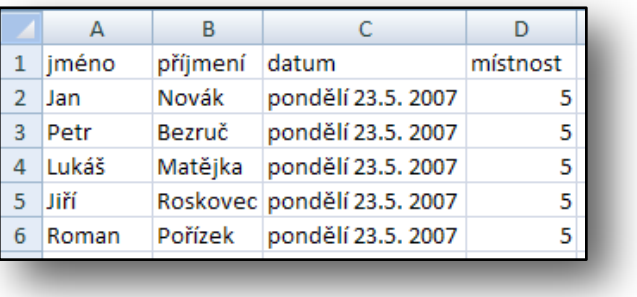

Máme-li napsaný text pozvánky (obr. č. 73) a tabulku s daty (obr. č. 74), musíme nejprve tabulku s daty neboli seznam příjemců vybrat. To provedeme tak, že klikneme na tlačítko **Vybrat příjemce** (obr. č. 72) a vybrat položku **Použít existující seznam** (obr. č. 75).

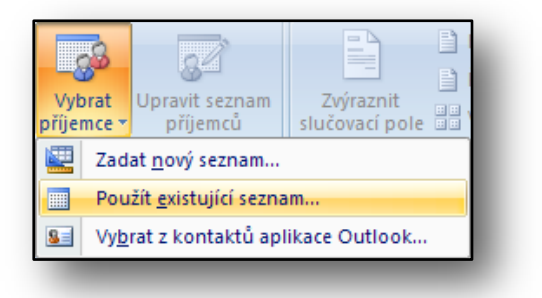

**Obrázek 75**

Otevře se nové dialogové okno **Vybrat zdroj dat**, zde vybereme soubor obsahující data (jména, adresy apod.). Výběr potvrdíme tlačítkem **Otevřít**.

Klikneme-li na tlačítko **Nový zdroj…**, můžeme se připojit ke vzdálenému zdroji dat.

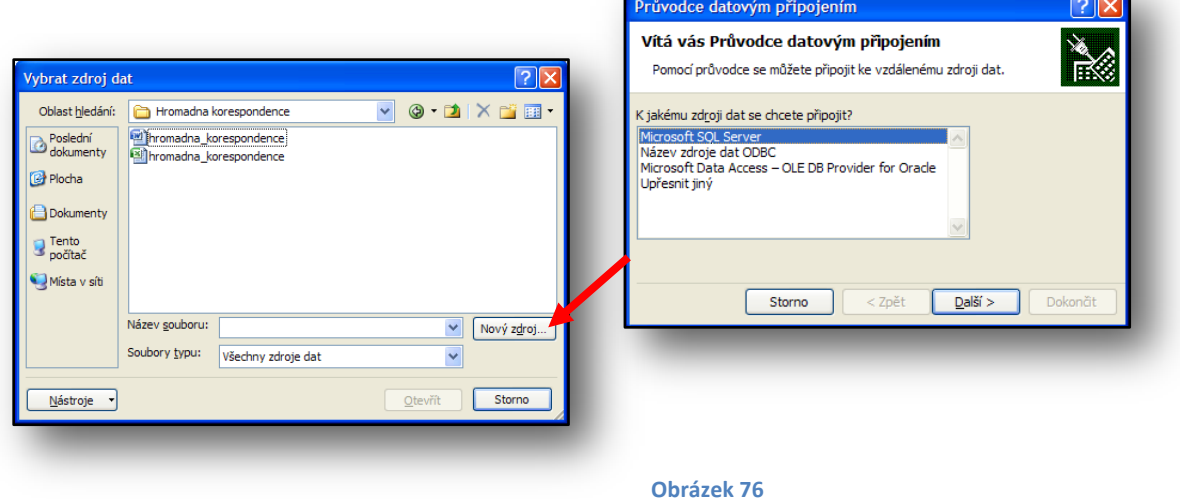

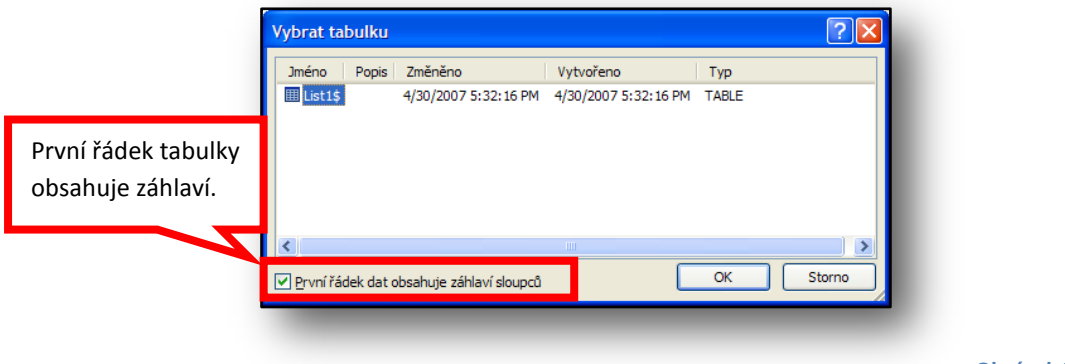

**Obrázek 77**

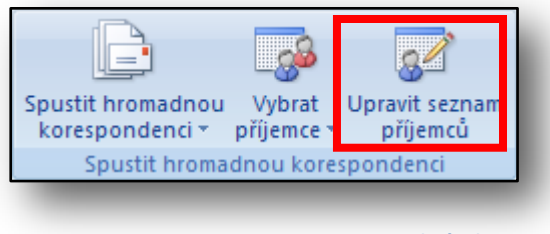

**Obrázek 78**

Nyní již máme přiřazen seznam jmen a můžeme pokračovat při vytváření pozvánek.

Pokud nejsme spokojeni se seznamem příjemců, můžeme seznam upravit, klikneme-li na tlačítko **Upravit seznam příjemců** (obr. č. 78).

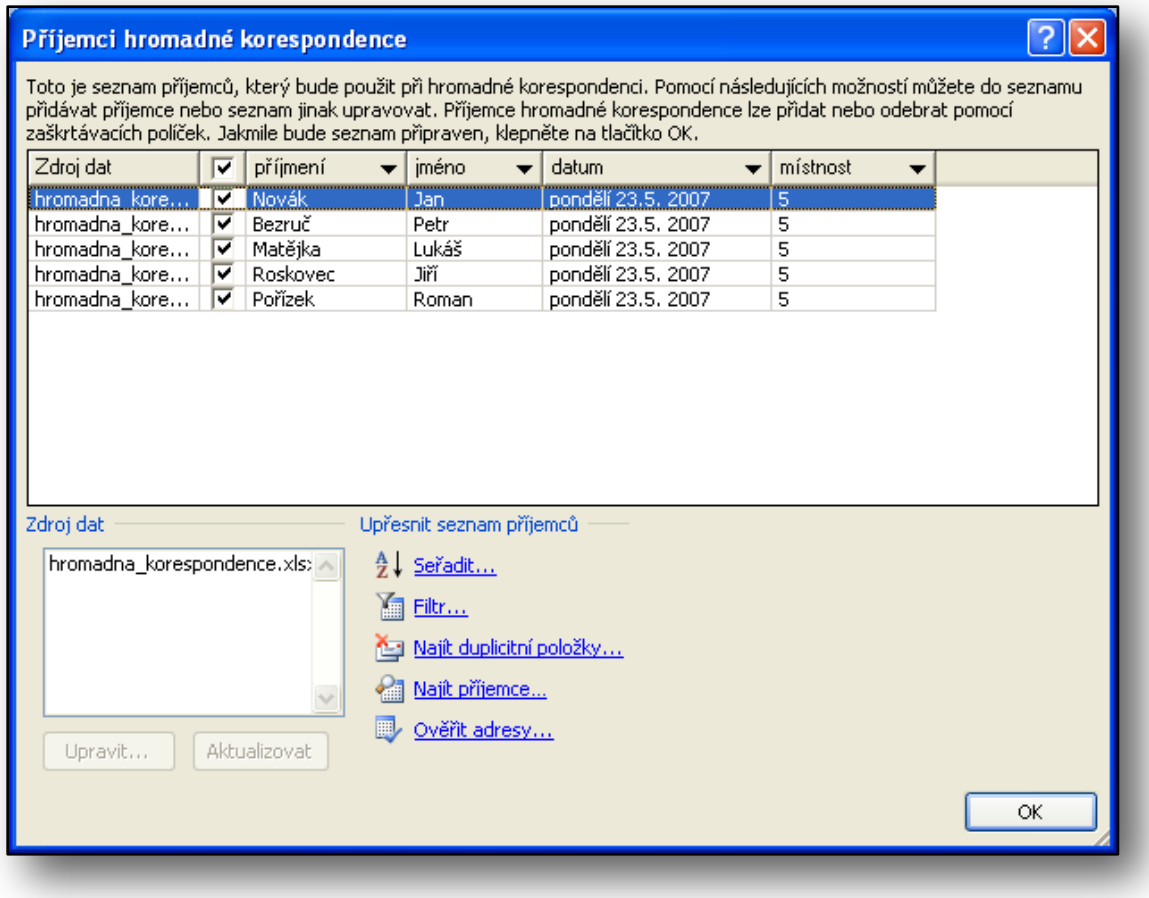

#### **Obrázek 79**

Na obrázku výše vidíme dialogové okno **Příjemci hromadné korespondence**, kde můžeme jednotlivé položky seřadit, filtrovat apod. Změny potvrdíme tlačítkem "OK".

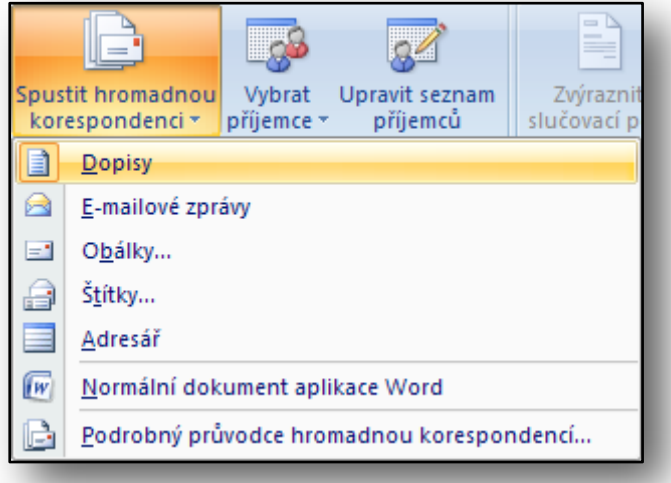

**Obrázek 80**

Nyní, po všech úpravách seznamu příjemců, můžeme spustit hromadnou korespondenci. Stiskneme příslušné tlačítko, viz obr. č. 80. Zvolíme položku **Dopis**.

Dalším krokem je do připravené pozvánky vložit slučovací pole, kterými propojíme pozvánku se souborem obsahujícím seznam pozvaných.

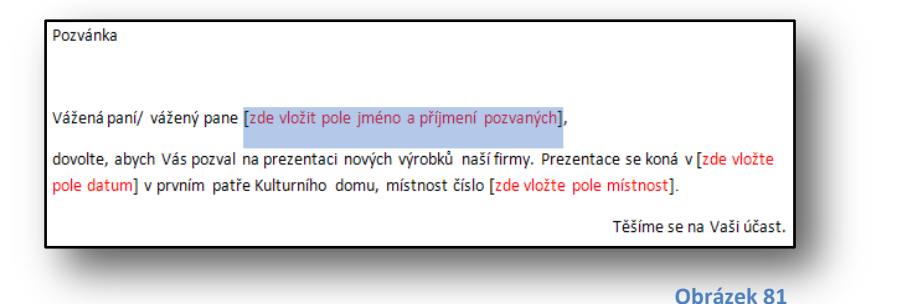

V pozvánce označíme text, který nehradíme slučovacím polem a klikneme na tlačítko **Vložit slučovací pole** a vybereme položku **jméno** a potom **příjmení**, viz obr. č. 81 a 82.

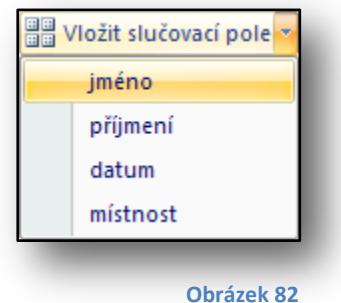

V pozvánce nahradíme všechny červeně zvýrazněné texty příslušnými slučovacími poli.

Na obrázku (obr. č. 83) je již upravená dokument a připravený k vytvoření všech pozvánek pro příjemce.

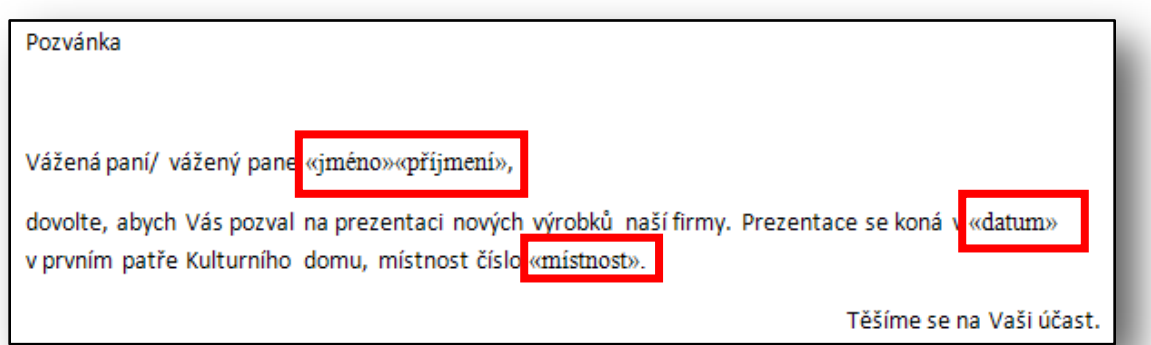

#### **Obrázek 83**

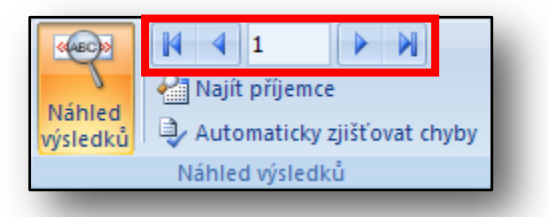

Klikneme-li na tlačítko **Náhled výsledků**, místo slučovacích polí se doplní konkrétní hodnoty. Pomocí tlačítek (červené zvýraznění obr. č. 84) si zobrazíme náhled všech pozvánek.

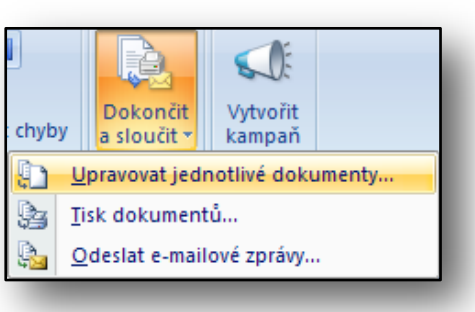

**Obrázek 85**

**Obrázek 84**

Již posledním krokem k vytvoření všech pozvánek je stisknout tlačítko **Dokončit a sloučit** a položku **Upravit jednotlivé dokumenty**.

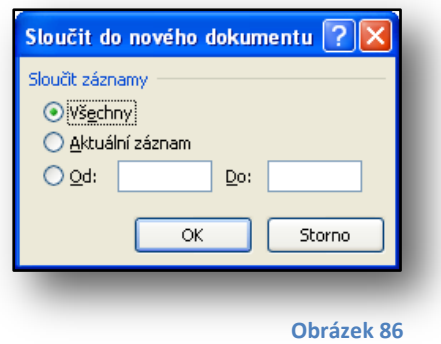

Zobrazí se poslední dialogové okno **Sloučit do nového dokumentu**, kde si můžeme vybrat, kolik záznamů se má použít (obr. č. 86). Stiskem tlačítka **OK** výběr potvrdíme a do nového dokumentu se vloží pozvánky pro všechny pozvané, které můžeme vytisknout.

Jiná možnost, jak vybrat příjemce, je **Zadat nový seznam** (obr. č. 87) a seznam vložit ručně.

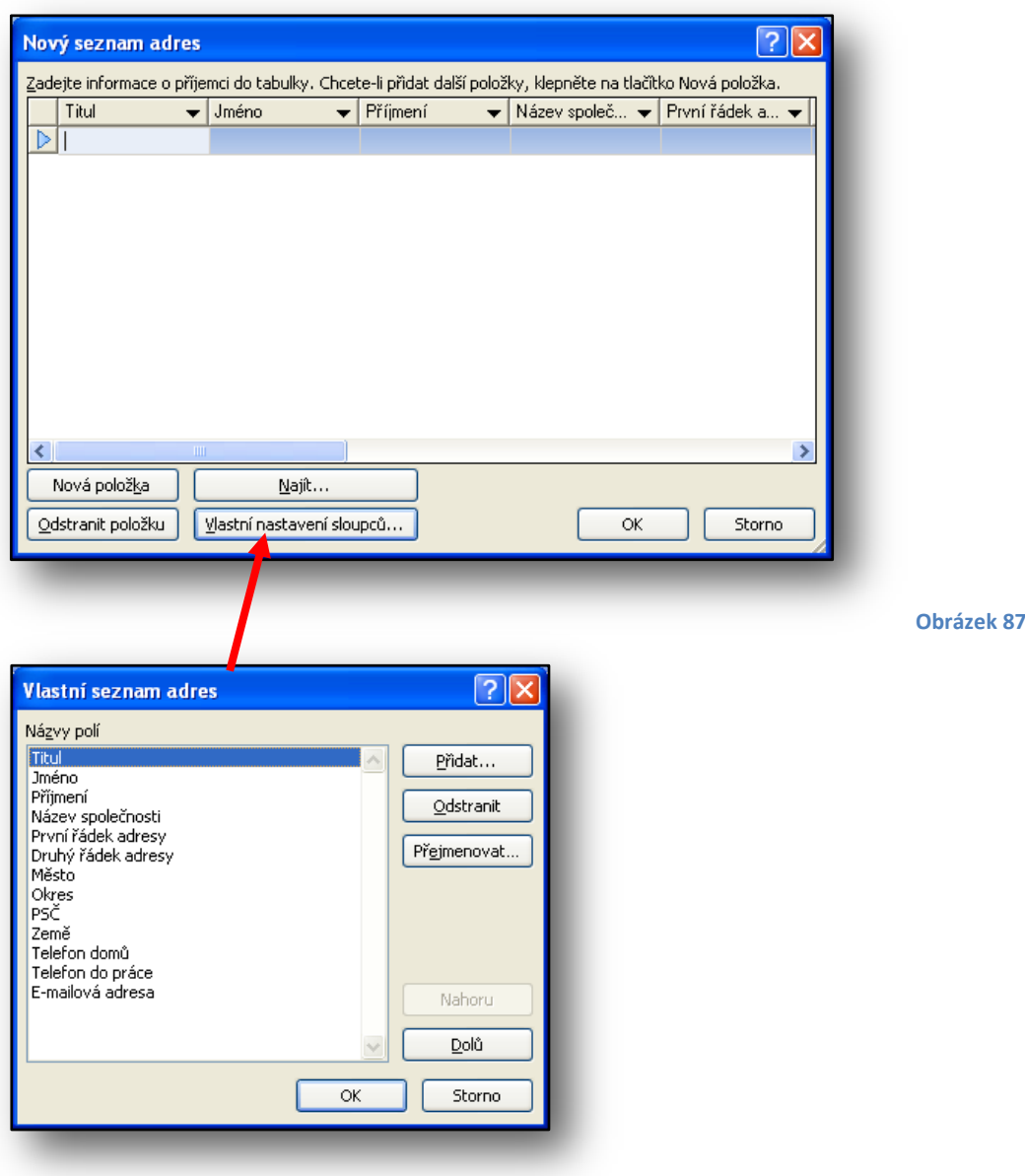

Žáci si během cvičení zkusí vytvořit předdefinovanou nebo vlastní pozvánku.